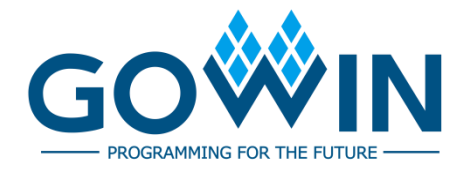

# Gowin HDL Schematic Viewer **User Guide**

**SUG755-1.2.2E, 11/30/2023**

#### **Copyright © 2023 Guangdong Gowin Semiconductor Corporation. All Rights Reserved.**

GOWIN is a trademark of Guangdong Gowin Semiconductor Corporation and is registered in China, the U.S. Patent and Trademark Office, and other countries. All other words and logos identified as trademarks or service marks are the property of their respective holders. No part of this document may be reproduced or transmitted in any form or by any denotes, electronic, mechanical, photocopying, recording or otherwise, without the prior written consent of GOWINSEMI.

#### **Disclaimer**

.

GOWINSEMI assumes no liability and provides no warranty (either expressed or implied) and is not responsible for any damage incurred to your hardware, software, data, or property resulting from usage of the materials or intellectual property except as outlined in the GOWINSEMI Terms and Conditions of Sale. GOWINSEMI may make changes to this document at any time without prior notice. Anyone relying on this documentation should contact GOWINSEMI for the current documentation and errata.

## **Revision History**

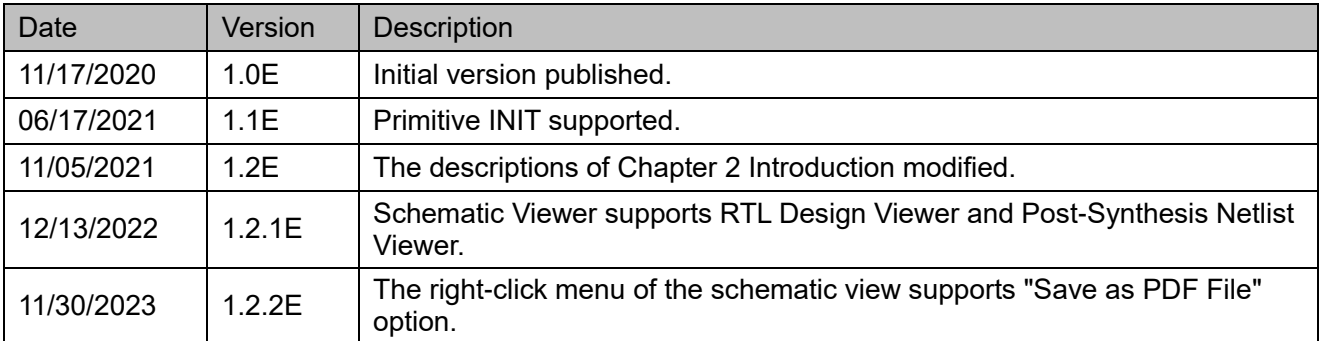

# <span id="page-3-0"></span>**Contents**

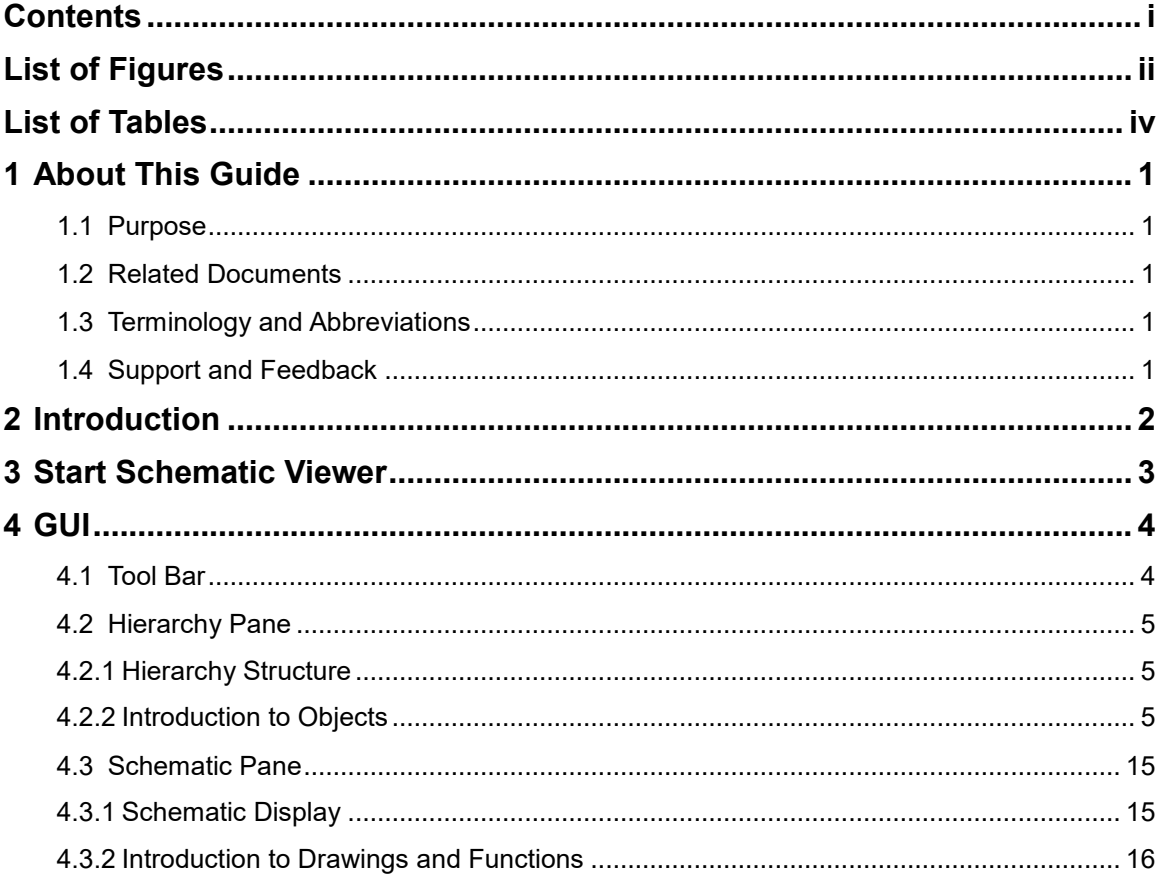

# <span id="page-4-0"></span>**List of Figures**

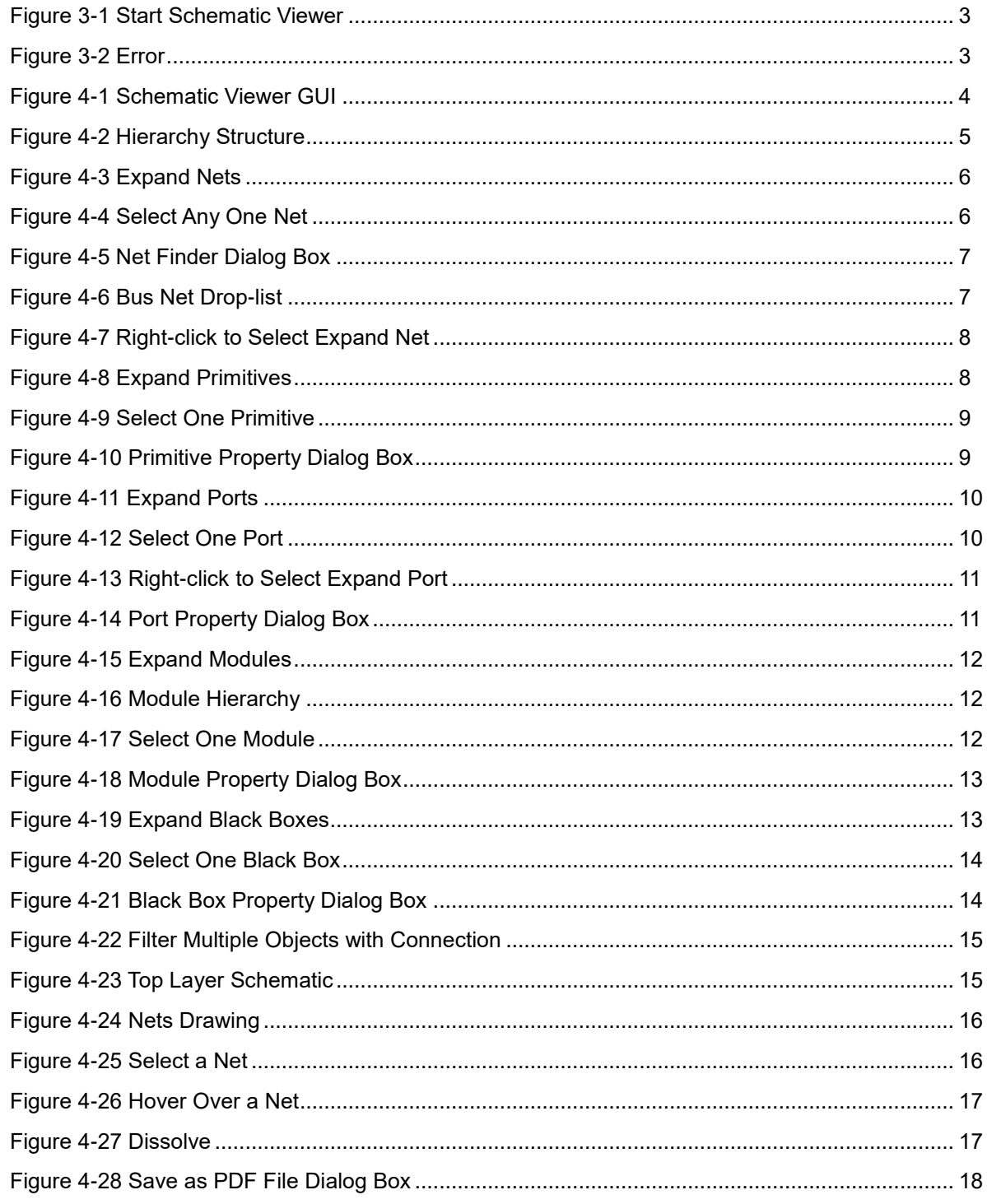

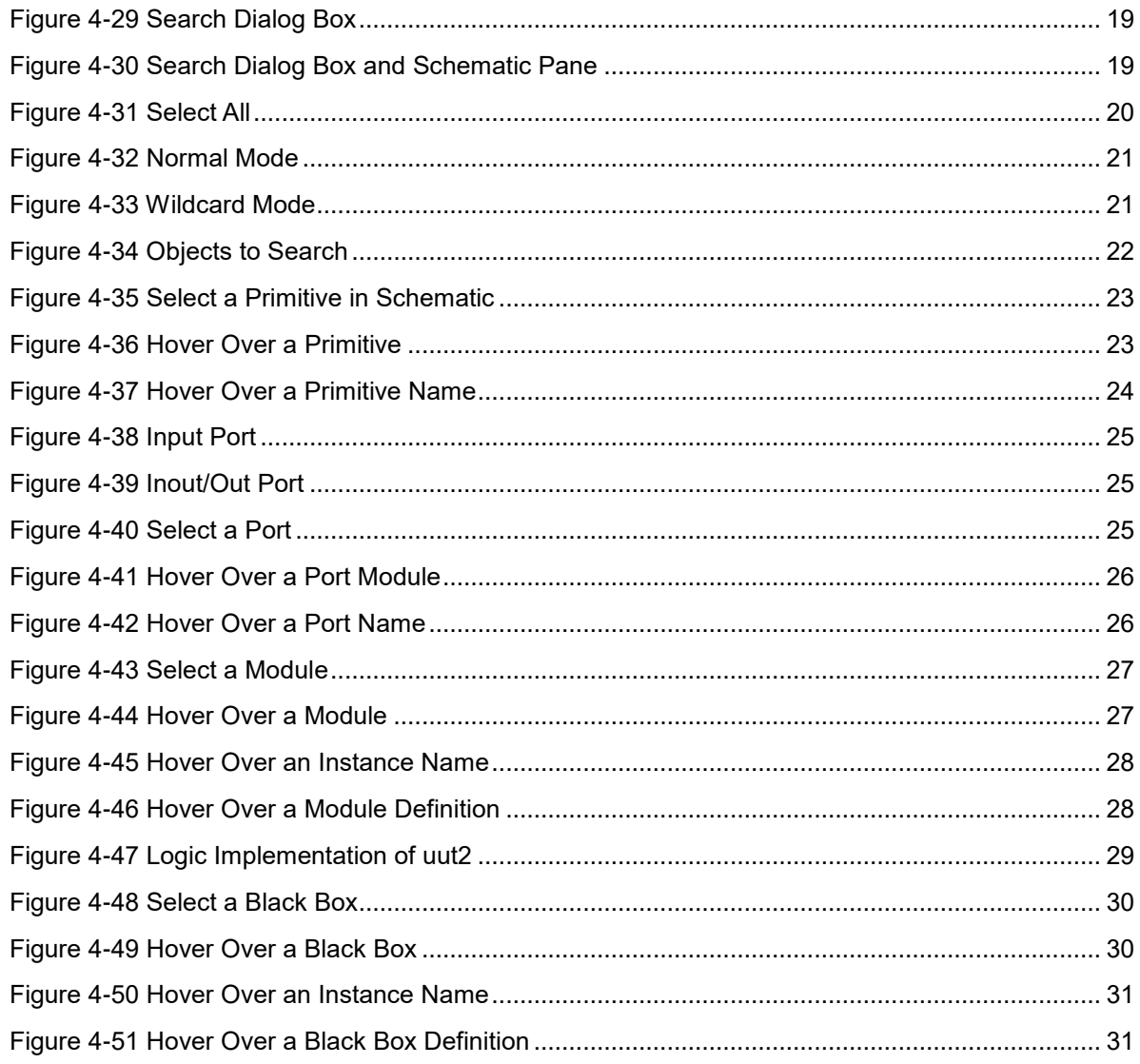

# <span id="page-6-0"></span>**List of Tables**

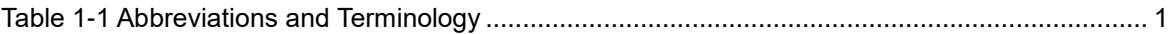

# **1 About This Guide**

## <span id="page-7-1"></span><span id="page-7-0"></span>**1.1 Purpose**

This manual describes Gowin Schematic Viewer and introduces the GUI and usage of Schematic Viewer, which aims to help you quickly be familiar with the use of Schematic Viewer. As the software is subject to change without notice, some information may not remain relevant and may need to be adjusted according to the software that is in use.

# <span id="page-7-2"></span>**1.2 Related Documents**

The latest user guides are available on GOWINSEMI Website. You can find the related documents at [www.gowinsemi.com:](http://www.gowinsemi.com/en/) [SUG100, Gowin](http://cdn.gowinsemi.com.cn/SUG100E.pdf)  [Software User Guide.](http://cdn.gowinsemi.com.cn/SUG100E.pdf)

## <span id="page-7-6"></span><span id="page-7-5"></span><span id="page-7-3"></span>**1.3 Terminology and Abbreviations**

[Table 1-1](#page-7-6) shows the abbreviations and terminology that are employed in this guide.

| <b>Terminology and Abbreviations</b> | Meaning                                  |
|--------------------------------------|------------------------------------------|
| <b>BSRAM</b>                         | <b>Block Static Random Access Memory</b> |
| <b>DSP</b>                           | <b>Digital Signal Processing</b>         |
| <b>HDL</b>                           | Hardware Description Language            |
| PLL                                  | Phase-locked Loop                        |
| RTI.                                 | <b>Register Transfer Level</b>           |

**Table 1-1 Abbreviations and Terminology**

# <span id="page-7-4"></span>**1.4 Support and Feedback**

Gowin Semiconductor provides customers with comprehensive technical support. If you have any questions, comments, or suggestions, please feel free to contact us directly by the following ways.

Website: [www.gowinsemi.com](http://www.gowinsemi.com/en/)

E-mail: [support@gowinsemi.com](mailto:support@gowinsemi.com)

# **2Introduction**

<span id="page-8-0"></span>Schematic Viewer is designed in-house by Gowin. It aims to help you understand the algorithms and logic in the design more conveniently and intuitively.

The features of Schematic Viewer are as follows.

- Displays the hierarchical logic of user RTL design file.
- Displays the hierarchical logic of post-synthesis netlist file.
- Supports the search and retrieval of the modules
- Supports view filter and mouseover of the modules
- Supports the display of RTL logic circuits, such as adder, multiplier, comparator, AND gate, and OR gate.
- Supports the display of Gowin primitive devices, such as look-up table, register, BSRAM, PLL, DSP.

# <span id="page-9-0"></span>**3 Start Schematic Viewer**

You can start Schematic View via Gowin Software.

Click "IDE > Tools" to start "Schematic View", as shown in [Figure 3-1.](#page-9-3) The drop-down menu options include "RTL Design Viewer" and "Post-Synthesis Netlist Viewer". The "RTL Design Viewer" displays the hierarchical logic of the user RTL design and the "Post-Synthesis Netlist Viewer Viewer" displays the hierarchical logic of the post-synthesis netlist. The "Post-Synthesis Netlist Viewer" option can only be selected after running "Synthesize" successfully in Gowin Software Process window.

#### <span id="page-9-3"></span><span id="page-9-1"></span>**Figure 3-1 Start Schematic Viewer**

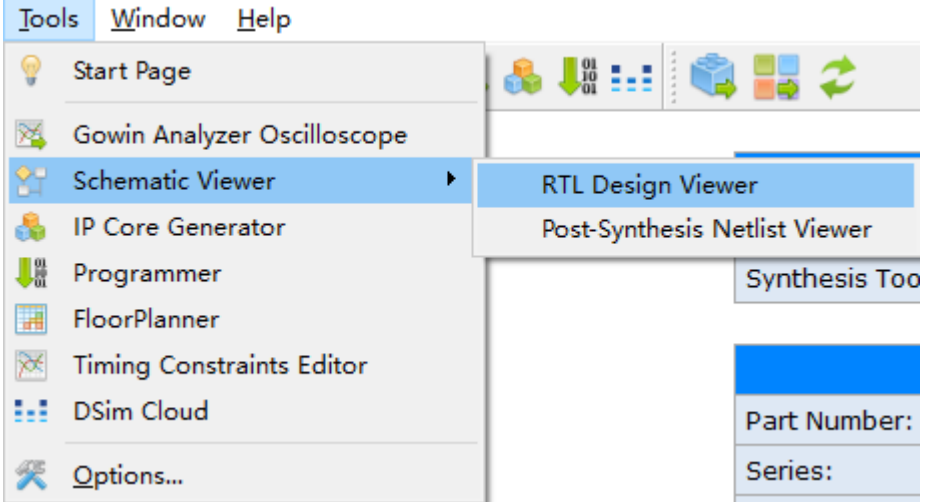

#### **Note!**

You should first load the source file in the IDE project to start Schematic View. If the source file has a syntax error, Schematic Viewer cannot be opened and the Error prompt will pop up, as shown in [Figure 3-2.](#page-9-4)

#### **Figure 3-2 Error**

<span id="page-9-4"></span><span id="page-9-2"></span>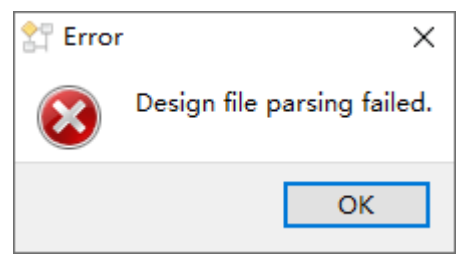

# **4 GUI**

<span id="page-10-0"></span>The GUI includes three parts: toolbar, hierarchy pane and schematic pane, as shown in [Figure 4-1.](#page-10-3) **Figure 4-1 Schematic Viewer GUI**

<span id="page-10-3"></span><span id="page-10-2"></span>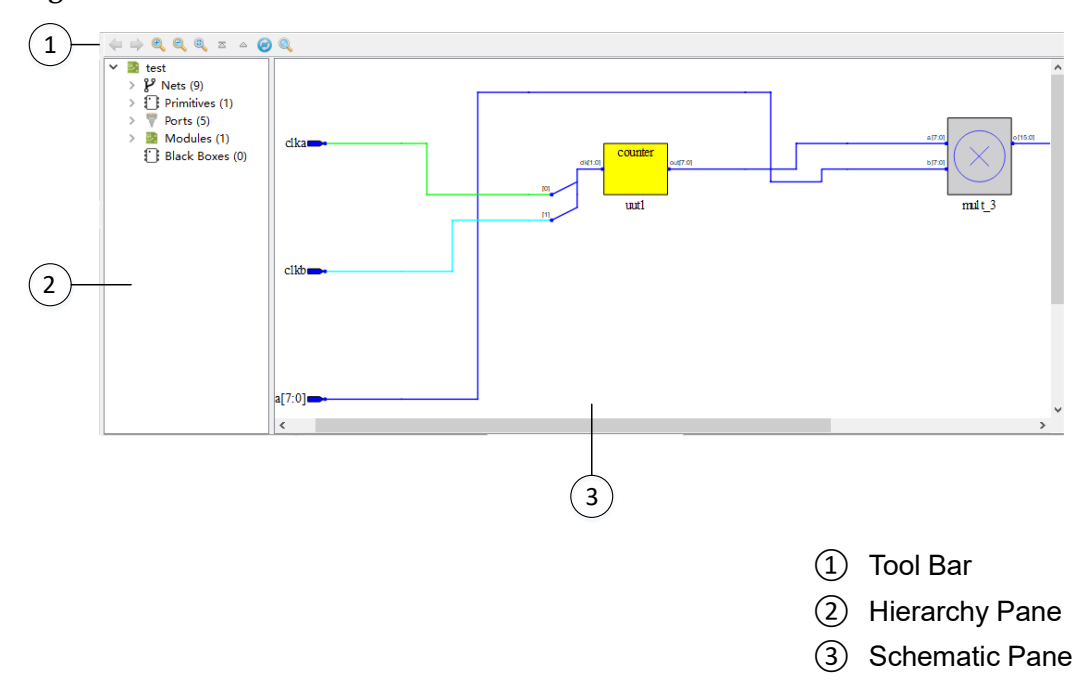

# <span id="page-10-1"></span>**4.1 Tool Bar**

It provides quick access to some commonly used functions, and the buttons from left to right are:

- "<sup>←</sup> ": Previous
- "<sup>→</sup> ": Next
- " <sup>"</sup>: Zoom In
- " <sup>Q</sup> ": Zoom Out
- " & ": Zoom Fit
- $\mathbb{R}^{\mathbb{Z}}$  ": Show Top View
- " <sup>"</sup> ": Pop Hierarchy
- " <sup>©</sup> ": Reload
- "<sup>Q</sup>": Search

# <span id="page-11-0"></span>**4.2 Hierarchy Pane**

The hierarchy pane displays the hierarchy structure of all the objects in the design. You can clearly learn the hierarchy structure, all the modules at each hierarchy and the number.

### <span id="page-11-4"></span><span id="page-11-3"></span><span id="page-11-1"></span>**4.2.1 Hierarchy Structure**

The objects in the design are divided into five types: "Nets", "Primitives", "Ports", "Modules", and "Black Boxes". As shown in [Figure 4-2,](#page-11-4) the top module of each object and its number are displayed by default.

```
Figure 4-2 Hierarchy Structure
```
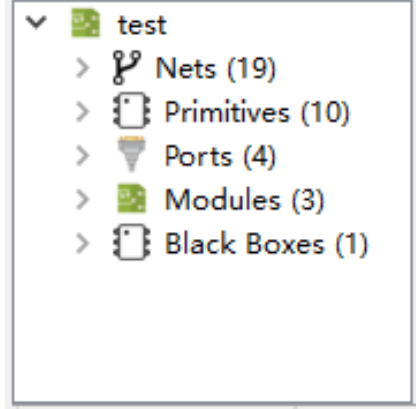

### <span id="page-11-2"></span>**4.2.2 Introduction to Objects**

You can right-click and click on each type of object, which can interact with the schematic pane.

**Nets**

The Nets displays the net parsed in the design. Click the button before Nets to display all the nets at the current level. The number of nets parsed in the design is marked in parenthesis, as shown in [Figure 4-3.](#page-12-2)

<span id="page-12-2"></span><span id="page-12-0"></span>**Figure 4-3 Expand Nets**

| > sub_dout_top[3:0] |  |
|---------------------|--|
|                     |  |
|                     |  |
|                     |  |
|                     |  |
|                     |  |
|                     |  |
|                     |  |
|                     |  |
|                     |  |
|                     |  |
|                     |  |
|                     |  |
|                     |  |

#### **Note!**

In the statistics of the number of nets, Bus Net is as one net.

Click any one net, and the corresponding net in the schematic pane will be selected in red. As shown in [Figure 4-4,](#page-12-3) select "out1[7:0]" and the corresponding out1[7:0] in the schematic pane is selected.

**Figure 4-4 Select Any One Net**

<span id="page-12-3"></span><span id="page-12-1"></span>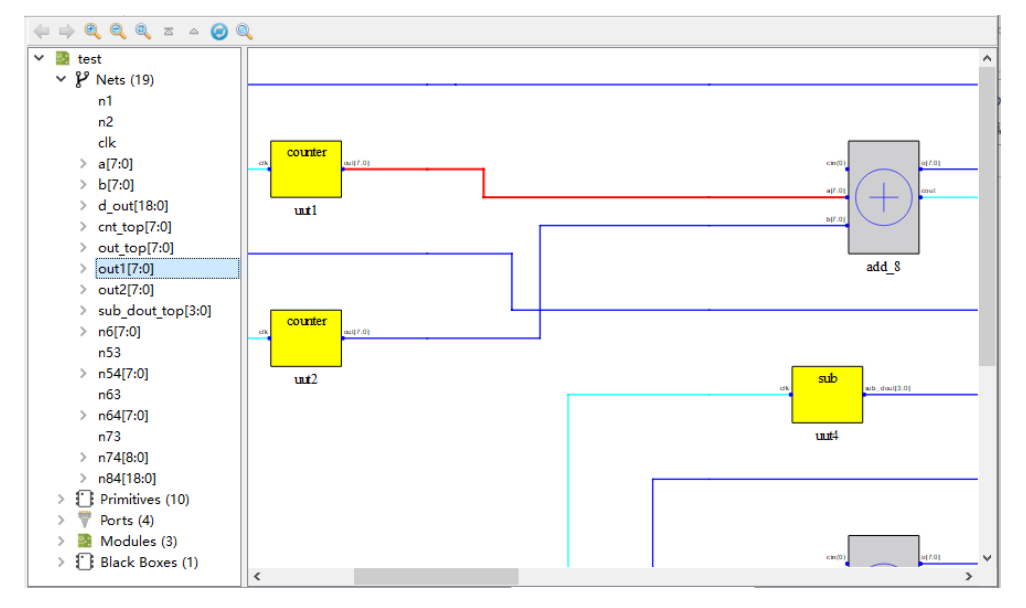

The Nets supports the right-click menu and the options are as follows.

 Property: View the properties of the selected net. As shown in [Figure](#page-13-2)  [4-5,](#page-13-2) the properties include "type", "source pin", "sink pin", and "fanout", where "source pin" is the pin corresponding to the source, and "sink pin" is the pin corresponding to the sink. The drop-down list of bus Net Property allows you to select different bit widths, as shown in [Figure](#page-13-3)  [4-6.](#page-13-3)

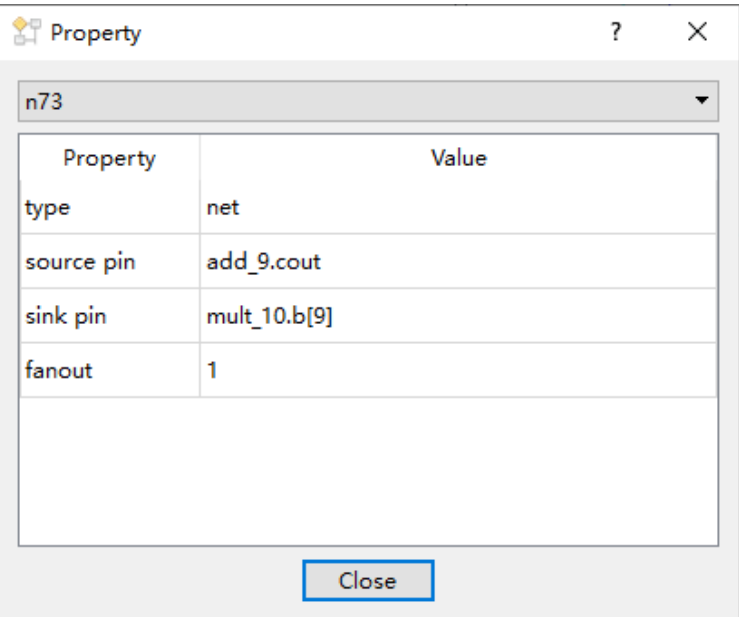

<span id="page-13-2"></span><span id="page-13-0"></span>**Figure 4-5 Net Finder Dialog Box**

#### <span id="page-13-3"></span><span id="page-13-1"></span>**Figure 4-6 Bus Net Drop-list**

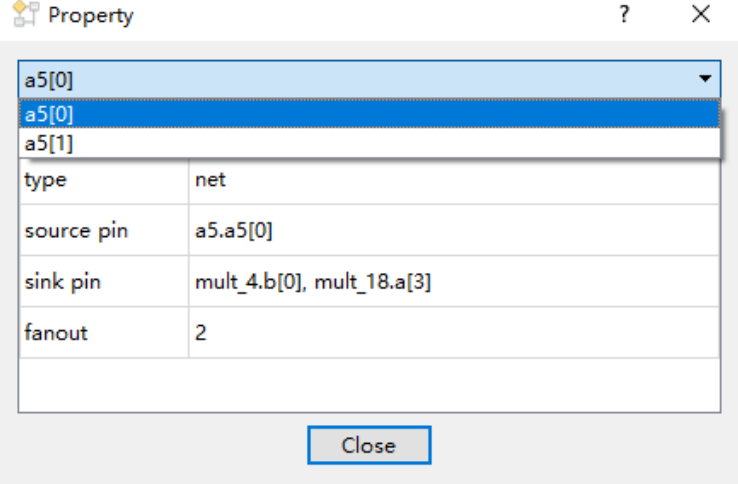

 Expand Net: The net in hierarchy and schematic view and the source and sink of this net are all selected. As shown in [Figure 4-7,](#page-14-2) when n6[7:0] is selected, right-click to select "Expand Net", the source "add 4" and sink "cnt top" of n6[7:0] are also selected.

<span id="page-14-2"></span><span id="page-14-0"></span>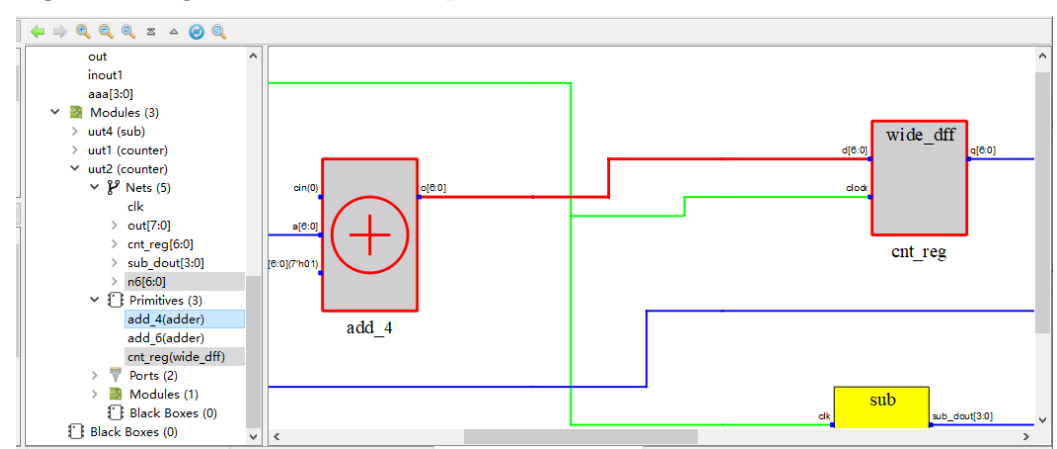

**Figure 4-7 Right-click to Select Expand Net**

Zoom Fit Selected: Select a Net to zoom in/out the schematic to fit.

#### **Primitives**

The Primitives can be logic circuits, such as, an adder, a multiplier, a comparator, an AND gate, an OR gate or Gowin primitive devices, such as a lookup table, a register, a BSRAM, a PLL, or a DSP. As shown in [Figure](#page-14-3)  [4-8,](#page-14-3) you can click the button before Primitives to display all the primitives at the current level, and the corresponding component is marked in parentheses.

**Figure 4-8 Expand Primitives**

<span id="page-14-3"></span><span id="page-14-1"></span>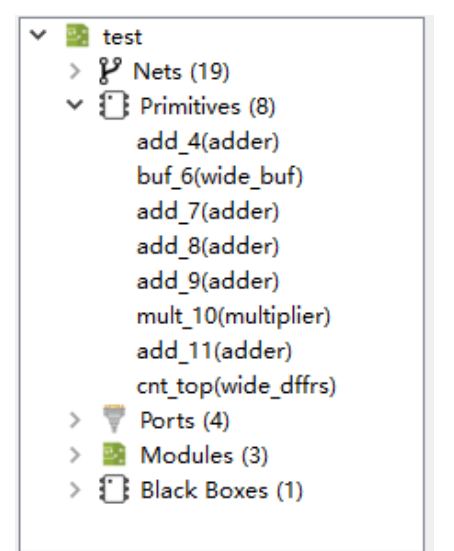

Click any one primitive, and the corresponding primitive in the schematic pane will be selected in red. As shown in [Figure 4-9,](#page-15-2) select "add\_7" and the corresponding"add\_7" in the schematic pane is selected.

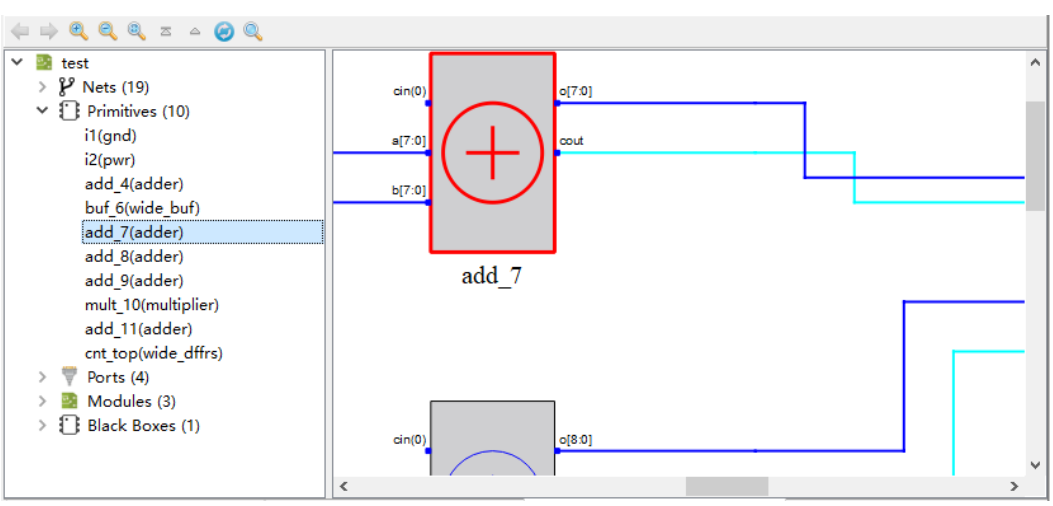

#### <span id="page-15-2"></span><span id="page-15-0"></span>**Figure 4-9 Select One Primitive**

The Primitives support the right-click menu and the options are as follows.

- View Instance In Source: Jumps to the implementation of the selected primitive in the source file.
- Property: View the properties of the selected primitive. The properties of primitive include "type", "inst\_of" and INIT, where "inst\_of" is the component corresponding to a primitive. When a primitive has an INIT, the Property window will have the INIT value, as shown in [Figure 4-10.](#page-15-3)

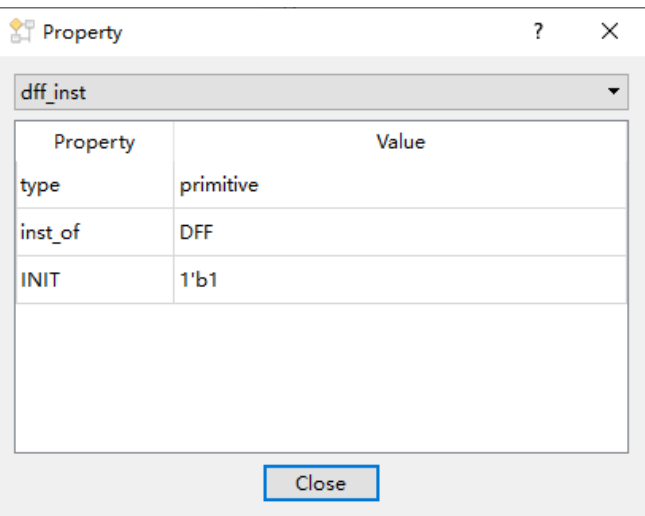

<span id="page-15-3"></span><span id="page-15-1"></span>**Figure 4-10 Primitive Property Dialog Box**

- Filter: Displays the selected primitive separately in the schematic pane.
- UnFilter: Skips back to the old schematic.
- Zoom Fit Selected: Selects a Primitive to zoom in/out the schematic to fit.

**Note!**

The Unfilter appears only if you right-click the menu after the Filter operation.

#### **Ports**

The Ports display the defined ports in the design. Click the button before Ports to display all the ports at the current level, as shown in [Figure](#page-16-2)  [4-11.](#page-16-2)

<span id="page-16-2"></span><span id="page-16-0"></span>**Figure 4-11 Expand Ports**

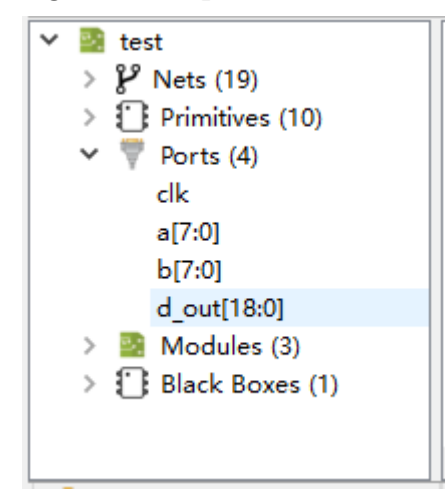

#### **Note!**

In the statistics of the number of ports, Bus Port is as one port.

Click any one port, and the corresponding port in the schematic pane will be selected in red. As shown in [Figure 4-12,](#page-16-3) select "a[7:0]" and the corresponding "a[7:0]" in the schematic pane is selected.

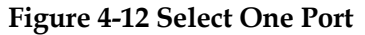

<span id="page-16-3"></span><span id="page-16-1"></span>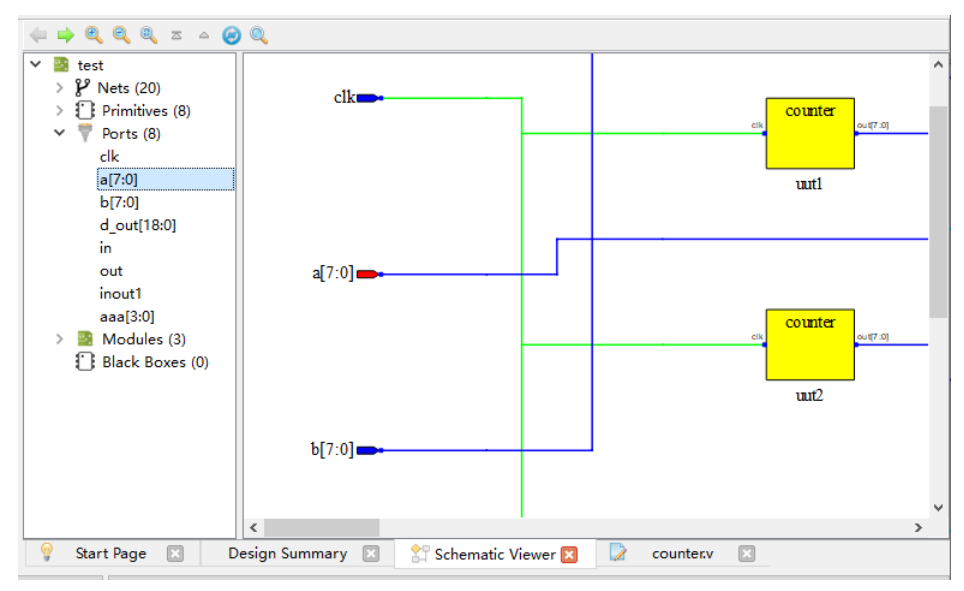

The Ports support the right-click menu and the options are as follows.

- View Instance In Source: Jumps to the port in the source file.
- Expand Port: The port in hierarchy and schematic, the object driving or driven by this port and the net are selected. As shown in [Figure 4-13,](#page-17-2) when a[7:0] is selected, right-click to select "Expand Net", the "add 7" and net are also selected.

<span id="page-17-2"></span><span id="page-17-0"></span>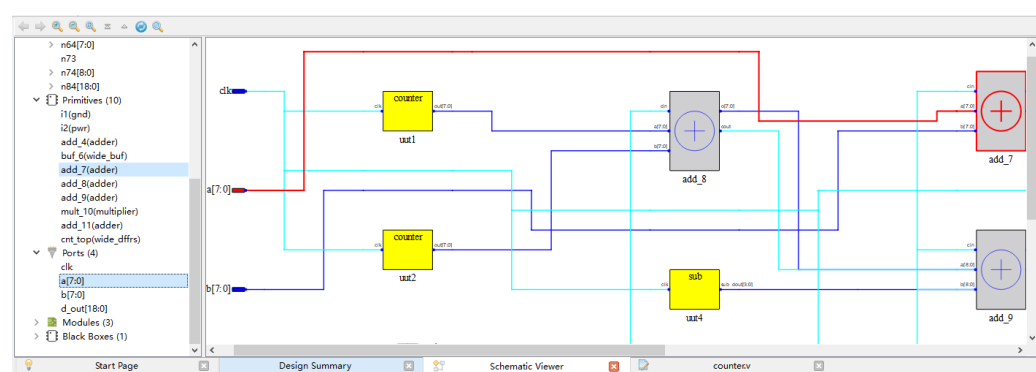

**Figure 4-13 Right-click to Select Expand Port**

Property: View the properties of the selected Port. The properties include "type", "direction" and "fanout", as shown in [Figure 4-14.](#page-17-3) **Figure 4-14 Port Property Dialog Box**

<span id="page-17-3"></span><span id="page-17-1"></span>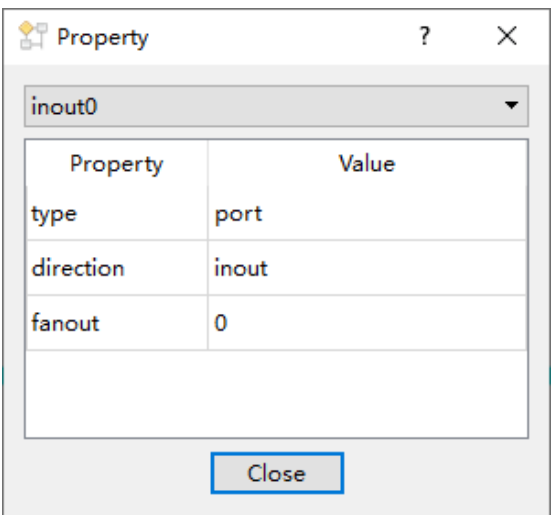

- Filter: Displays the selected Port separately in the schematic pane.
- UnFilter: Skips back to the old schematic.
- Zoom Fit Selected: Selects a Port to zoom in/out the schematic to fit.

#### **Note!**

The Unfilter appears only if you right-click the menu after the Filter operation.

#### **Modules**

The modules in the hierarchy display the bottom module of all the logic of current instantiated hierarchy. As shown in [Figure 4-15,](#page-18-3) you can click the button before Module to display all the instantiated modules at the current level, and the corresponding name is marked in parentheses.

<span id="page-18-3"></span><span id="page-18-0"></span>**Figure 4-15 Expand Modules**

| test                    |
|-------------------------|
| $\mathcal{V}$ Nets (19) |
| Primitives (8)          |
| Ports (4)               |
| Modules (3)             |
| uut4 (sub)              |
| uut1 (counter)          |
| uut2 (counter)          |
| Black Boxes (1)         |
|                         |
|                         |

Each Module is also displayed by Nets, Primitives, Ports, Modules, and Black Boxes. [Figure 4-16](#page-18-4) shows the hierarchy of bottom module "uut1".

**Figure 4-16 Module Hierarchy**

<span id="page-18-4"></span><span id="page-18-1"></span>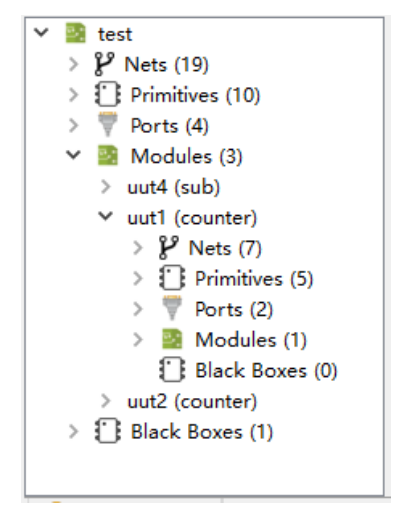

Click any one module, and the corresponding module in the schematic pane will be selected in red. As shown in [Figure 4-17,](#page-18-5) select "uut4" and the corresponding "uut4" in the schematic pane is selected.

#### **Figure 4-17 Select One Module**

<span id="page-18-5"></span><span id="page-18-2"></span>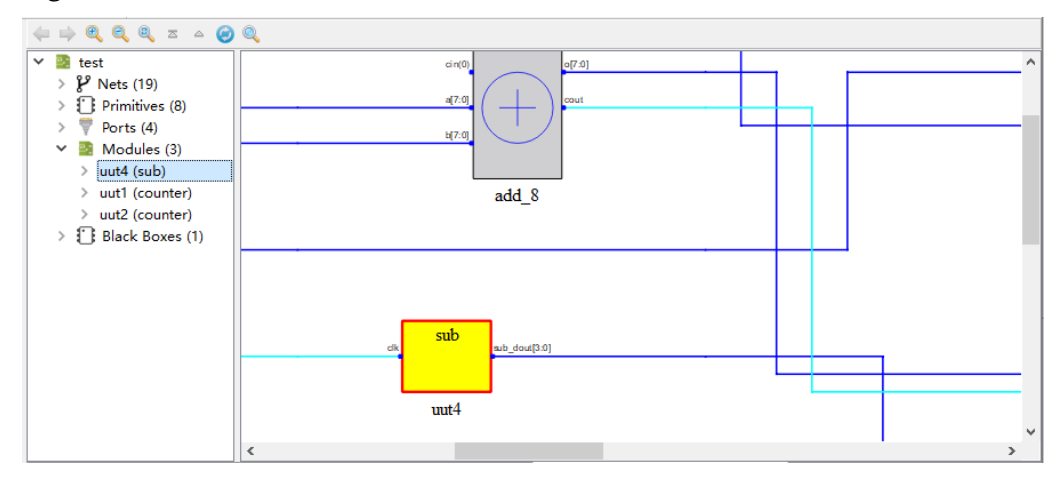

The Modules support the right-click menu and the options are as follows.

- View Instance In Source: Jumps to the instance of the selected Module in the source file.
- View Module In Source: Jumps to the module definition in the source file.
- Push: Displays the logic circuit of the selected Module.
- Property: Views the properties of the selected Module. The properties of Module include "type" and "inst\_of", where "inst\_of" is the defined name of Module, as shown in [Figure 4-18.](#page-19-2)

<span id="page-19-2"></span><span id="page-19-0"></span>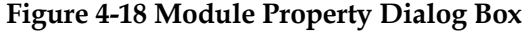

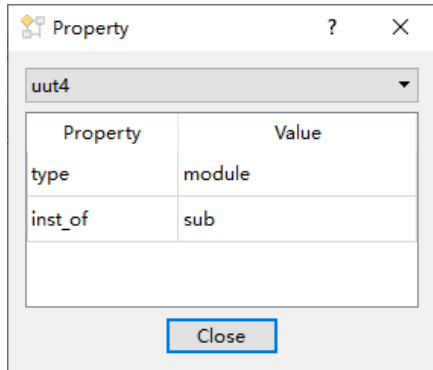

- Filter: Displays the selected Module separately in the schematic pane.
- UnFilter: Skips back to the old schematic.
- Zoom Fit Selected: Selects a module to zoom in/out the schematic to fit.

**Note!**

The Unfilter appears only if you right-click the menu after the Filter operation.

#### **Black Boxes**

The Black Boxes in the hierarchy displays that only the bottom module instantiated at the current level is defined without a logical implementation or is encrypted. As shown in [Figure 4-19,](#page-19-3) you can click the button before Black Box to display all the Black Boxes at the current level, and the corresponding name is marked in parentheses.

#### <span id="page-19-3"></span><span id="page-19-1"></span>**Figure 4-19 Expand Black Boxes**

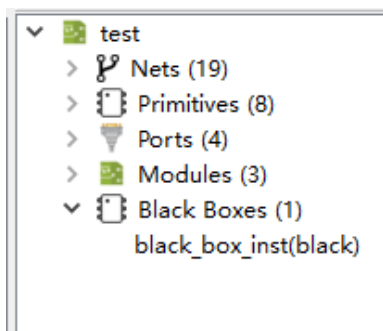

Click any one Black Box, and the corresponding Black Box in the schematic pane will be selected in red. As shown in [Figure 4-20,](#page-20-2) select "black\_box\_inst" and the corresponding "black\_box\_inst" in the schematic pane is selected.

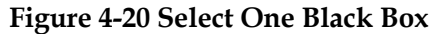

<span id="page-20-2"></span><span id="page-20-0"></span>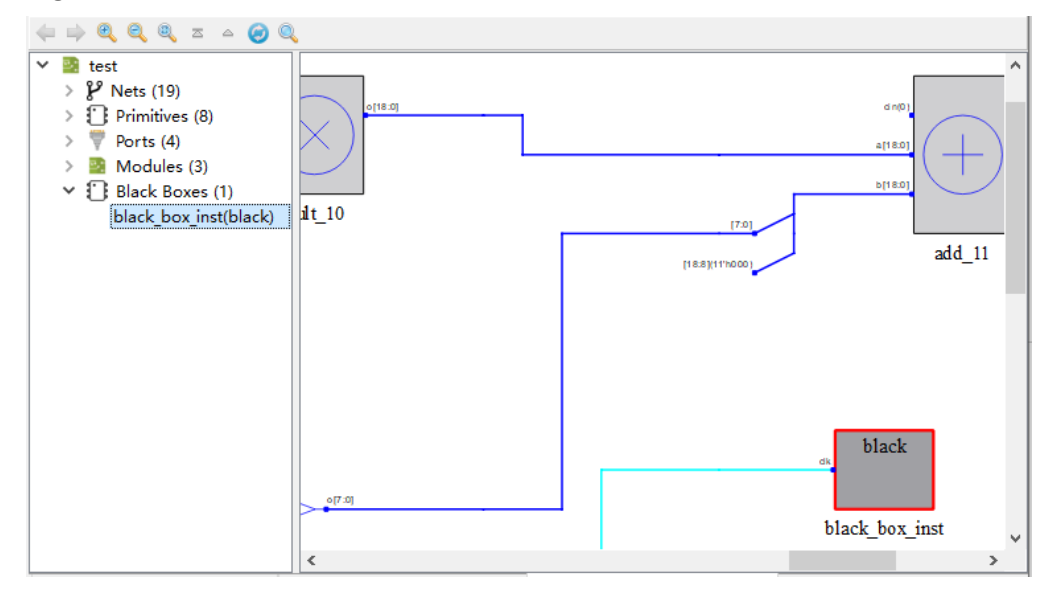

The Black Boxes support the right-click menu and the options are as follows.

- View Instance In Source: Jumps to the instance of the selected Black Box in the source file.
- View Module In Source: Jumps to the definition of Black Box in the source file, or jumps to the header of the source file where Black Box is defined if Black Box is an encryption.
- Property: View the properties of the selected Black Box. The properties of Black Box, including "type" and "inst\_of", where "inst\_of" is the defined name of Black Box, as shown in [Figure 4-21.](#page-20-3)

<span id="page-20-3"></span><span id="page-20-1"></span>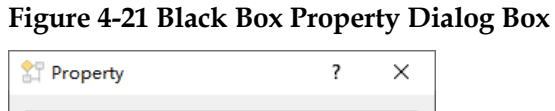

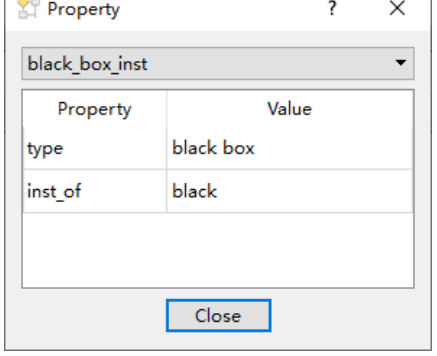

- Filter: Displays the selected Black Box separately in the schematic pane.
- UnFilter: Skips back to the old schematic.

 Zoom Fit Selected: Selects a Black Box to zoom in/out the schematic to fit.

#### **Note!**

When multiple objects such as Primitives, Ports, Modules, and Black Boxes are selected for right-click to perform Filter operation, if each object has a connection, the Net will also be displayed together. As shown in [Figure 4-22,](#page-21-4) when you select "add\_4" and "cnt\_top", right-click and select Filter, the net between them is also filtered out for display.

**Figure 4-22 Filter Multiple Objects with Connection**

<span id="page-21-4"></span><span id="page-21-2"></span>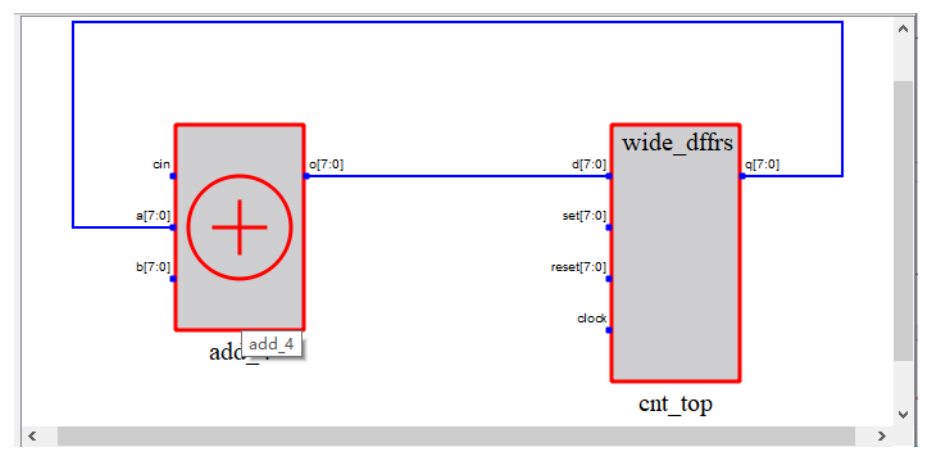

#### **Note!**

The Unfilter appears only if you right-click the menu after the Filter operation.

### <span id="page-21-0"></span>**4.3 Schematic Pane**

On the right side of the GUI is the schematic pane, which displays the logical connections of the modules in the design with the hierarchy structure. You can understand the design logic more clearly, which is helpful to trace the signal flow and the connection of each module.

#### <span id="page-21-1"></span>**4.3.1 Schematic Display**

In the schematic, all Primitives, Ports, Modules, Black Boxes are connected by nets according to the logic of design, and the design is drawn in circuit diagrams. The schematic is displayed with hierarchy structure. [Figure 4-23](#page-21-5) shows a top logic shematic. If you want to view the bottom logic, select the bottom module and right-click to select Push.

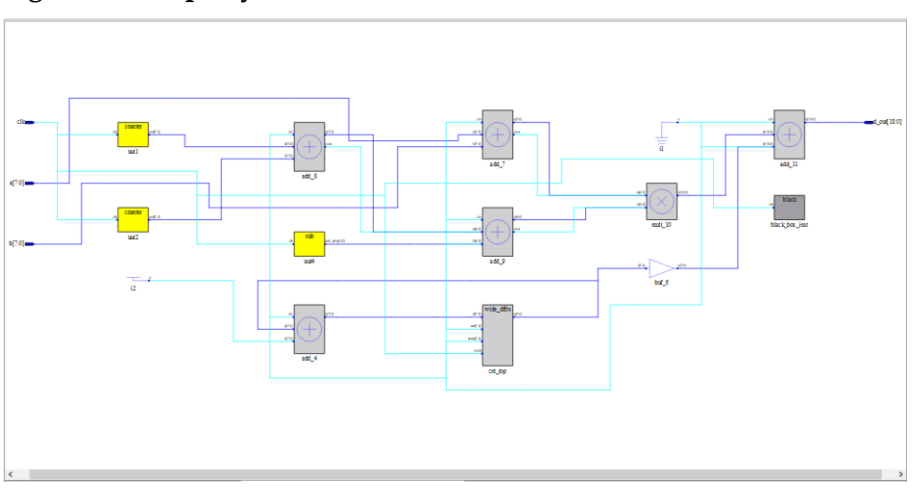

<span id="page-21-5"></span><span id="page-21-3"></span>**Figure 4-23 Top Layer Schematic**

### <span id="page-22-0"></span>**4.3.2 Introduction to Drawings and Functions**

You can right-click, click and double-click each object in the schematic, which can interact with the hierarchy pane.

**Net**

The nets in the schematic are connected according to the Primitives, Ports, Modules, Black, Boxes modules in the design. Single Net is drawn in light blue, Bus Net is drawn in dark blue, and Clk Net is drawn in light green. As shown [Figure 4-24,](#page-22-3) the light blue one is Single Net, the dark blue one is Bus Net, and the light green one is Clk Net.

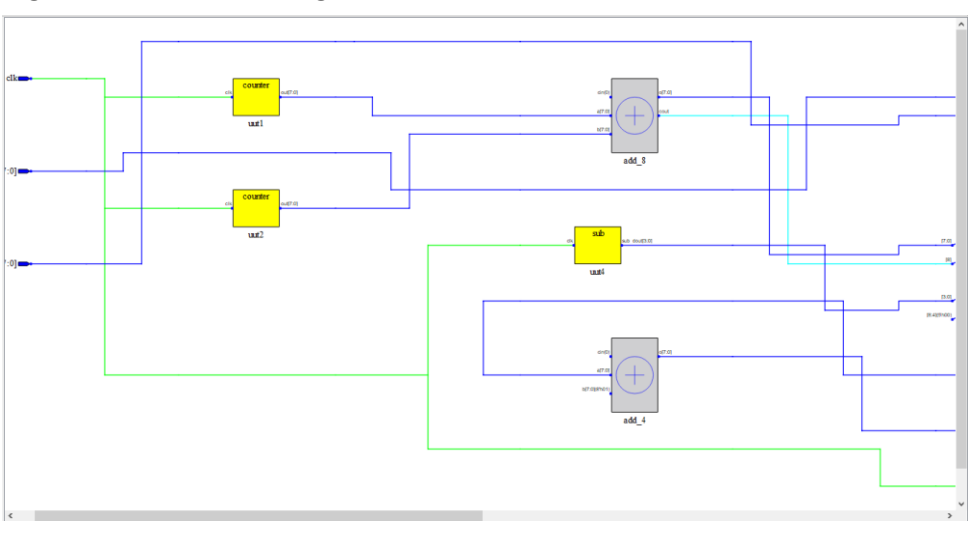

<span id="page-22-3"></span><span id="page-22-1"></span>**Figure 4-24 Nets Drawing**

After you select a net in the schematic, the corresponding net in the hierarchy pane is selected, as shown in [Figure 4-25.](#page-22-4)

**Figure 4-25 Select a Net**

<span id="page-22-4"></span><span id="page-22-2"></span>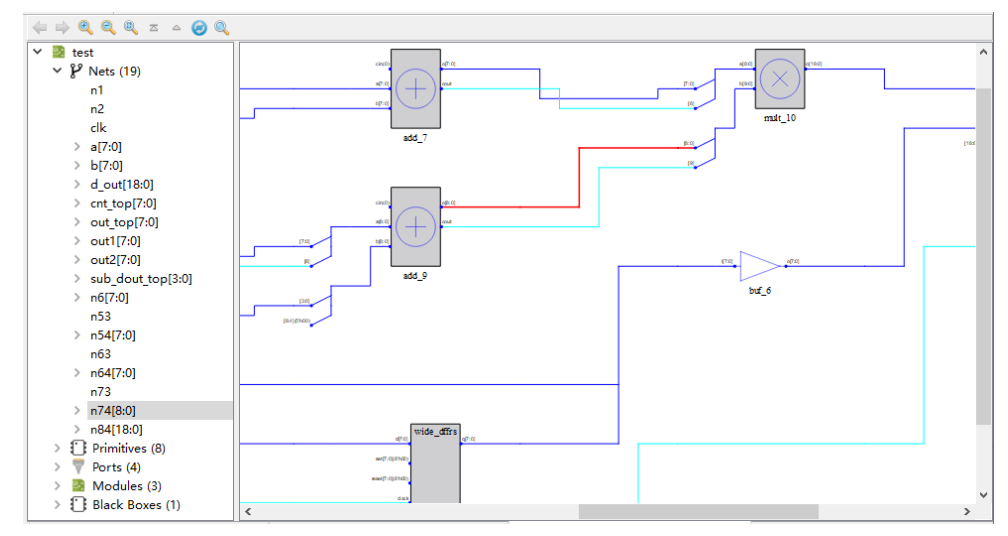

When your mouse hovers over the net, it can display the name and type of the net, as shown in [Figure 4-26.](#page-23-2)

<span id="page-23-2"></span><span id="page-23-0"></span>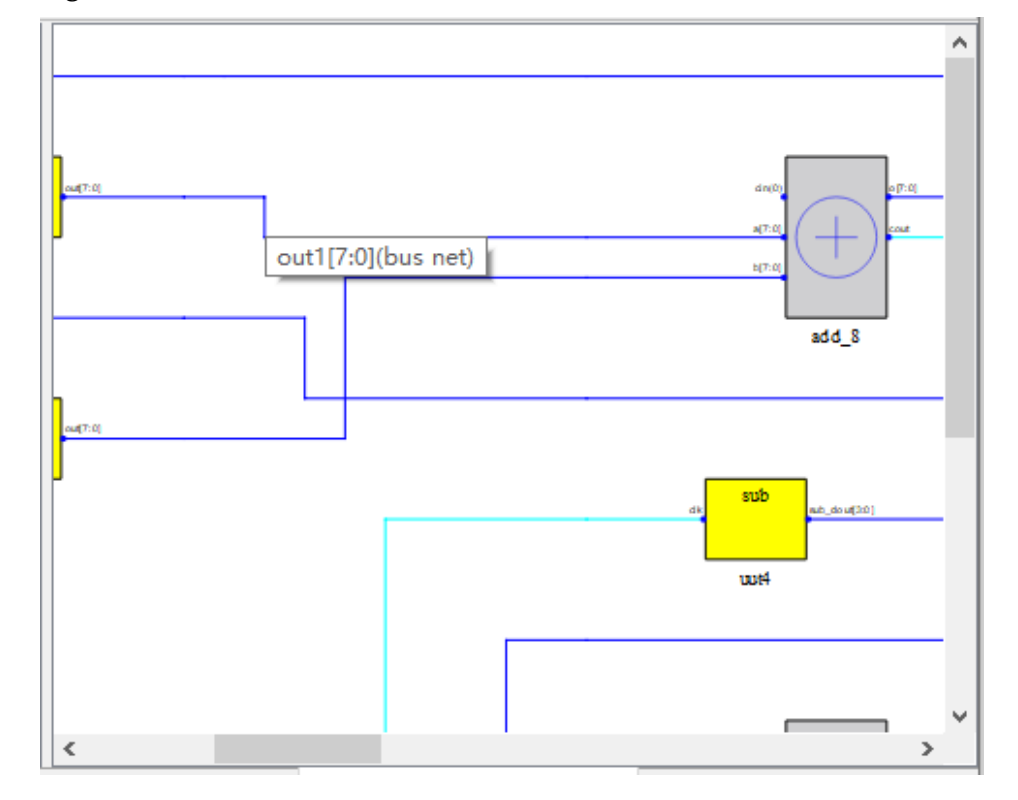

**Figure 4-26 Hover Over a Net**

The Net in the schematic supports right-click menu and the options are as follows.

- **•** Property: View the properties of net.
- Dissolve: Dissolve Bus Net to Single Net, only Bus Net has this function; Right-click to dissolve "out1[7:0]" in the [Figure 4-26,](#page-23-2) as shown in [Figure 4-27.](#page-23-3)

**Figure 4-27 Dissolve**

<span id="page-23-3"></span><span id="page-23-1"></span>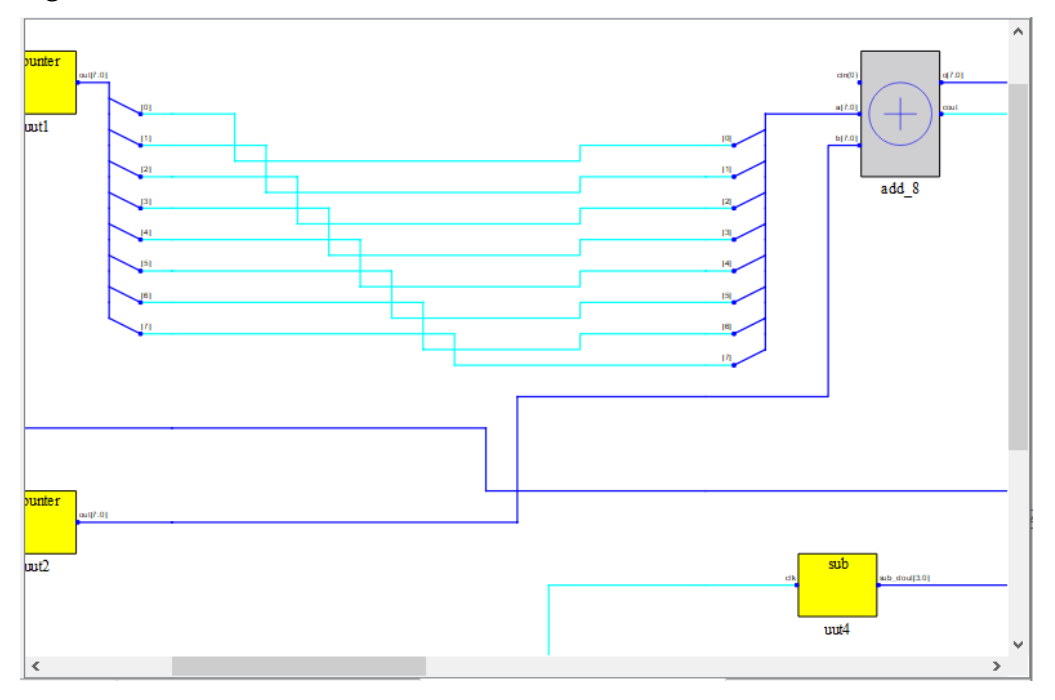

- Combine: Combine the dissolved Single Nets to Bus Net, which is only available for the dissolved nets.
- Expand Net: The net in hierarchy and schematic and the source and sink of this net are all selected.
- Zoom Fit Selected: Select a net to zoom in/out the schematic to fit.
- Select All Ports: Select all Ports modules in the displayed schematic.
- Select All Primitives: Select all Primitives modules in the displayed schematic.
- Select All Modules: Select all Modules in the displayed schematic.
- Zoom In: Zoom in schematic.
- Zoom Out: Zoom out schematic.
- Zoom Fit: Zoom in/out the schematic to fit.
- Save as PDF File: Save the schematic view as a PDF file, as shown in [Figure 4-28.](#page-24-1)

<span id="page-24-1"></span><span id="page-24-0"></span>**Figure 4-28 Save as PDF File Dialog Box**

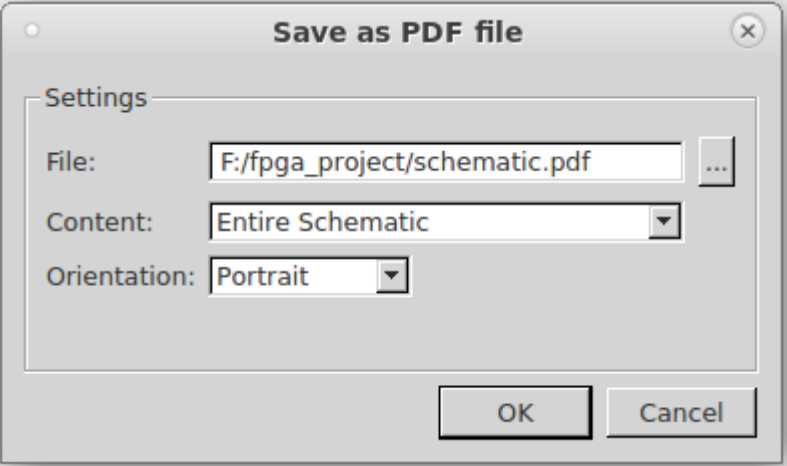

- File: Set the save path of the PDF file.
- Content: Set the content of the schematic view, including Entire Schematic and Visible part of Schematic; Entire Schematic is the default option, and it means saving the entire current schematic view; Visible part of Schematic means saving the current visible schematic view.
- Orientation: Set the direction in which the schematic view is saved, including Portrait and Landscape; Portrait is the default option, and it meaning saving the schematic view vertically, and Landscape means saving it horizontally.
- Search: Search objects in the design. You can search all objects in the design according to the search criteria, as shown in [Figure 4-29.](#page-25-2)

<span id="page-25-2"></span><span id="page-25-0"></span>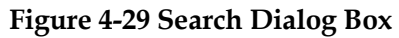

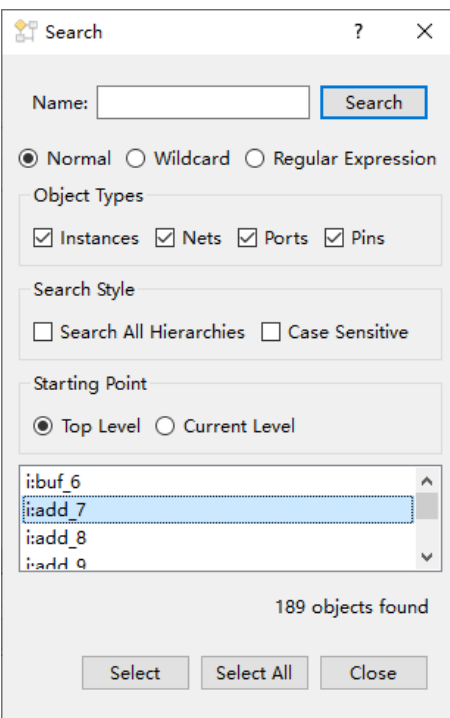

Select an object and click "Search", this object is also selected in the schematic. As shown in [Figure 4-30,](#page-25-3) select "mult\_10" in the Search dialog box, and click the "Select" below, then "mult\_10" in the schematic is selected.

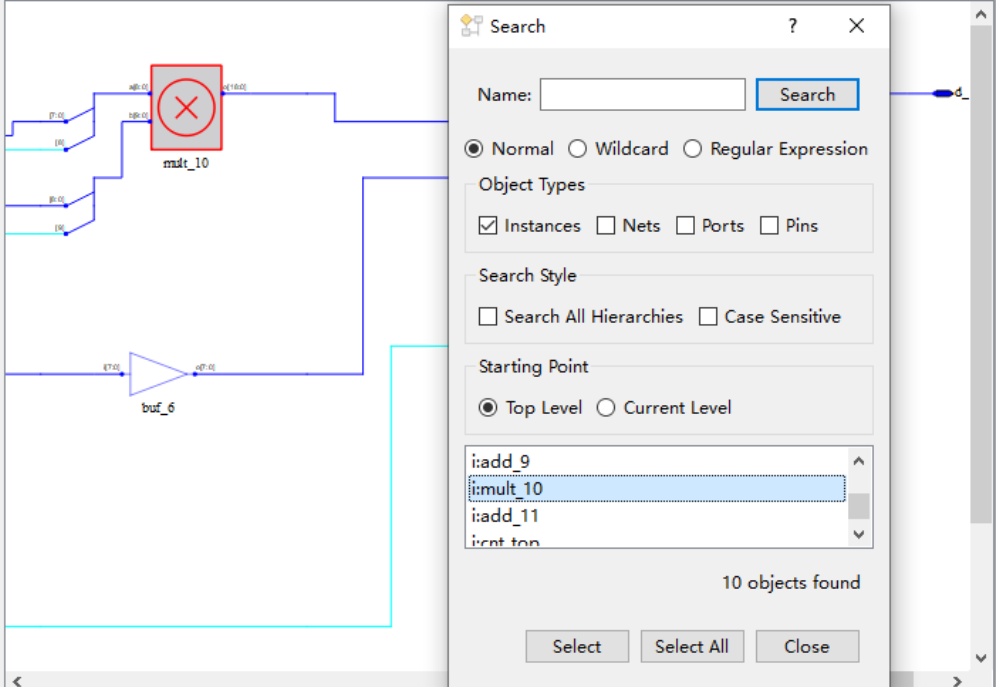

<span id="page-25-3"></span><span id="page-25-1"></span>**Figure 4-30 Search Dialog Box and Schematic Pane**

As shown in [Figure 4-31,](#page-26-1) click the "Select All" to select all the

searched objects displayed in the Search Dialog Box. Click the "Close" to close the Search Dialog Box.

<span id="page-26-1"></span><span id="page-26-0"></span>**Figure 4-31 Select All**

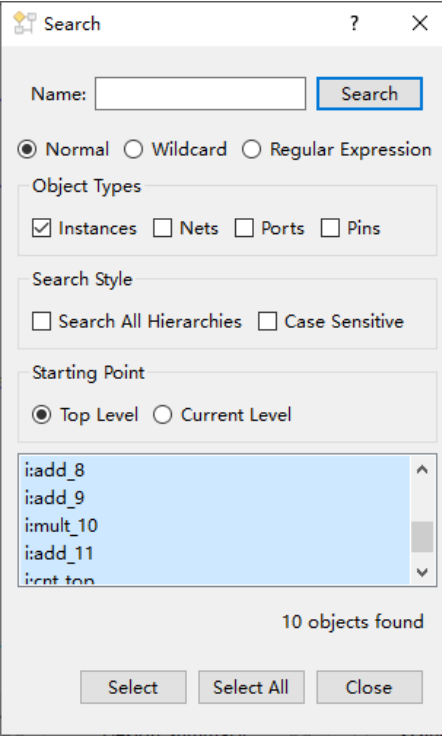

Normal, Wildcard, and Regular Expression are mutually exclusive, and the default is Normal.

Normal means searching in a normal way. Click "Search" above to match the string in "Name" text box, as shown in [Figure 4-32.](#page-27-2)

#### <span id="page-27-2"></span><span id="page-27-0"></span>**Figure 4-32 Normal Mode**

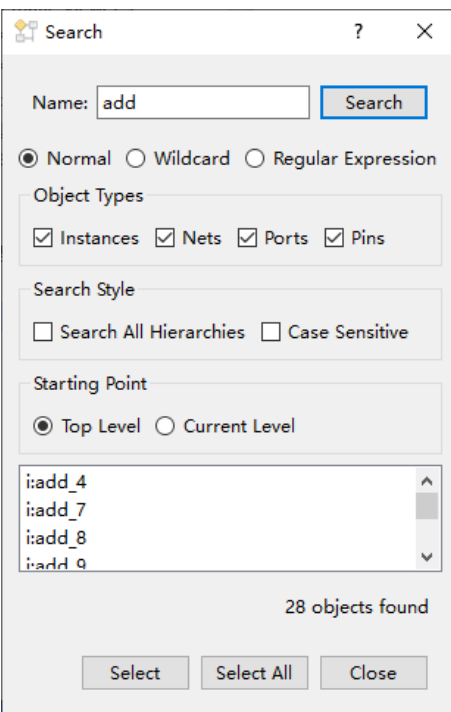

Wildcard means searching with wildcard. Click "Search" above to match the string in "Name" text box. The string contains wildcards (\*,? ) , as shown in [Figure 4-33.](#page-27-3)

<span id="page-27-3"></span><span id="page-27-1"></span>**Figure 4-33 Wildcard Mode**

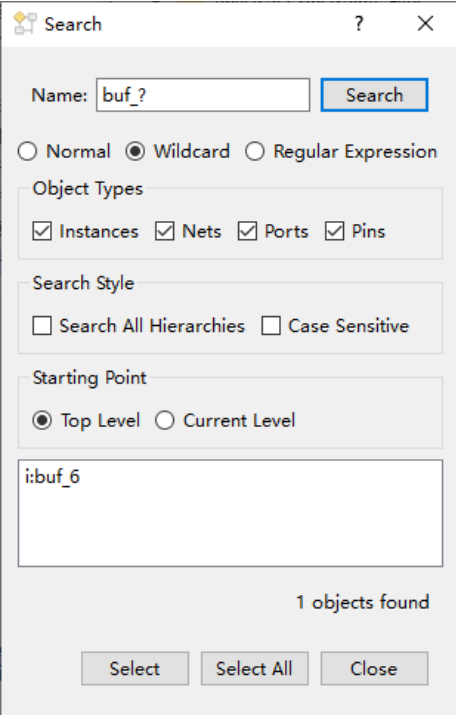

Regular expression means searching with a regular expression. Click "Search" to match the string in "Name" text box. The string can be regular

expression.

- The Instances, Nets, Ports, and Pins options in Object Types can be checked, all checked by default. You can set the type of object in Object Types.
- The Search All Hierarchies and Case Sensitive options in Search Style can be checked. Neither option is checked by default. You can set search mode in Search Style. Check Search All Hierarchies, it will search for objects that meet the criteria. Check Case Sensitive, it will search objects with case sensitive.
- Top Level and Current Level are mutually exclusive in Starting Point. Top Level is checked by default. You can set search start point in Starting Point. Top Level starts from the top module of the design, and Current Level starts from the current displayed schematic.

There is a letter before all the search objects in the Name text, which represents the type of objects. As shown in [Figure 4-34,](#page-28-1) "i" represents instances, "n" represents nets, "p" represents ports, and "t" represents the pins.

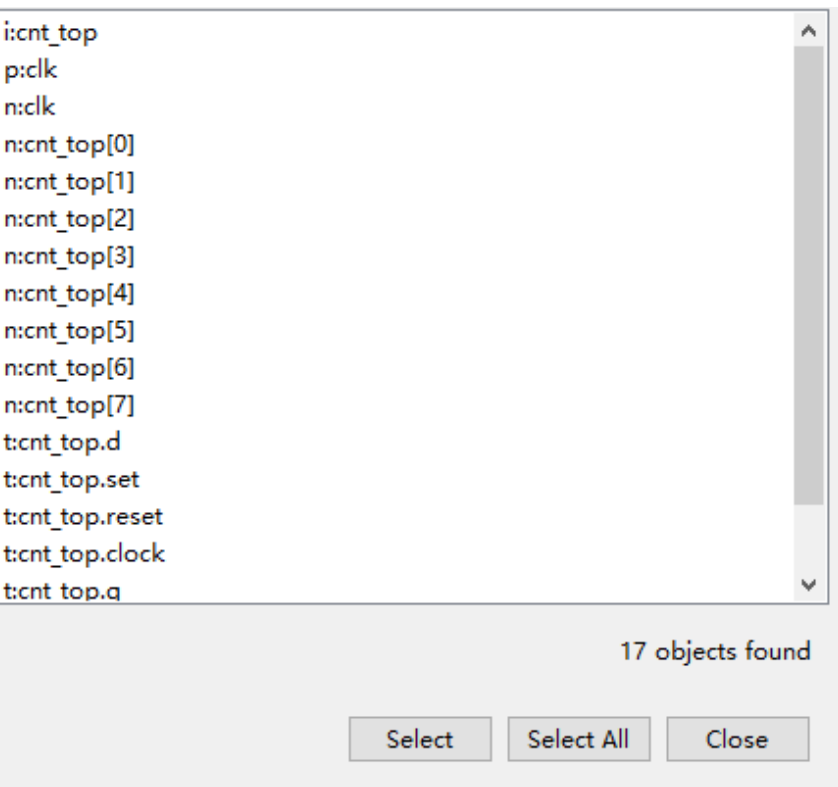

<span id="page-28-1"></span><span id="page-28-0"></span>**Figure 4-34 Objects to Search**

#### **Primitive**

In primitive drawing, the background color of AND gate, OR gate, inverters, and buffer is transparent, the rest background color is light gray.

After you select a Primitive schematic, the corresponding net in the hierarchy pane is selected, as shown in [Figure 4-35.](#page-29-2)

<span id="page-29-2"></span><span id="page-29-0"></span>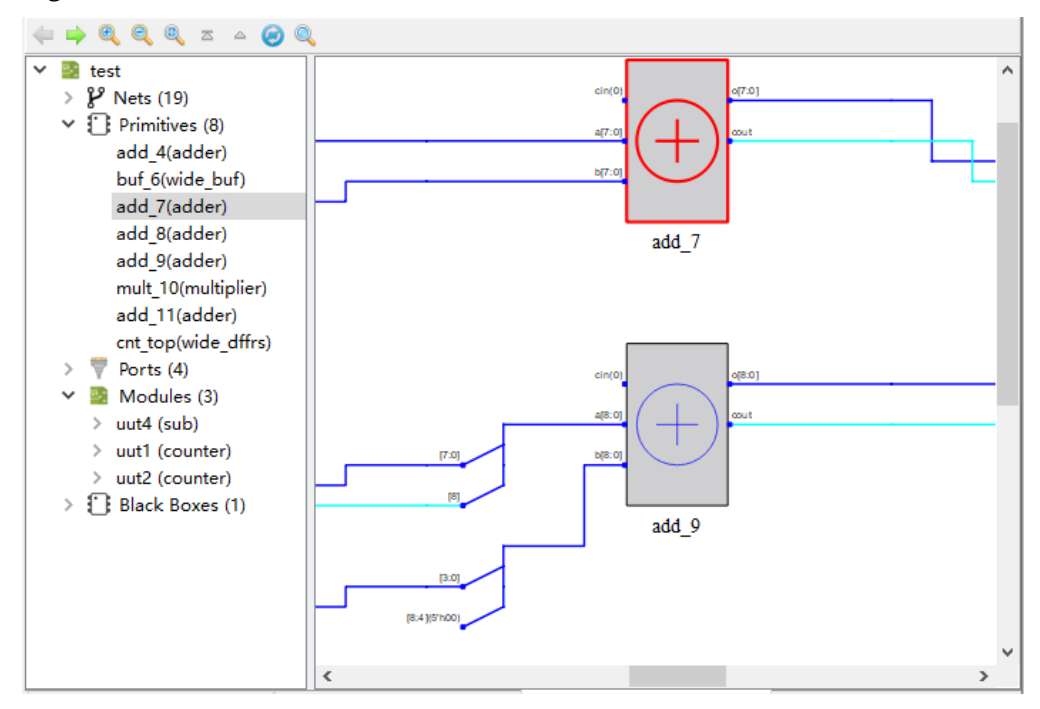

**Figure 4-35 Select a Primitive in Schematic**

When your mouse hovers over the primitive, it will display the name and component type of the primitive, as shown in [Figure 4-36.](#page-29-3) **Figure 4-36 Hover Over a Primitive**

<span id="page-29-3"></span><span id="page-29-1"></span>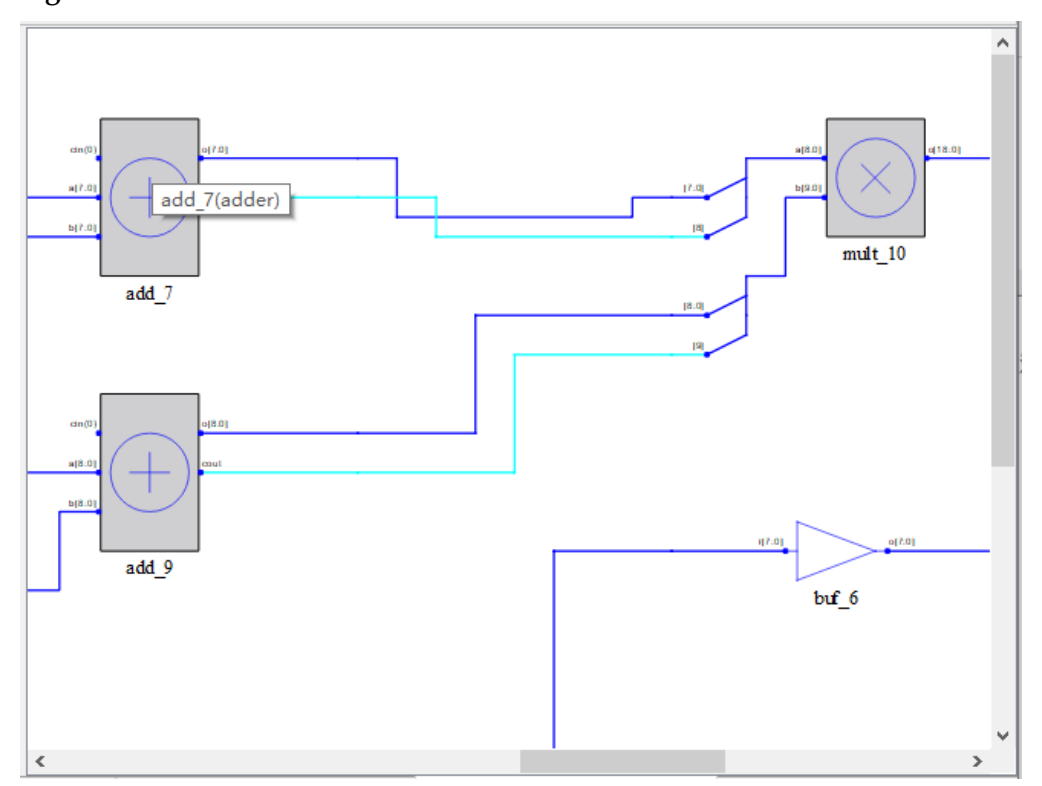

The mouse hovers over the primitive, which is displayed as a link. As shown in [Figure 4-37,](#page-30-1) "add\_9" name appears as a link, and click the link, it can go to the implementation of the selected primitive in the source file.

<span id="page-30-1"></span><span id="page-30-0"></span>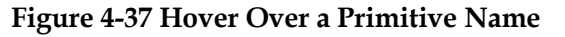

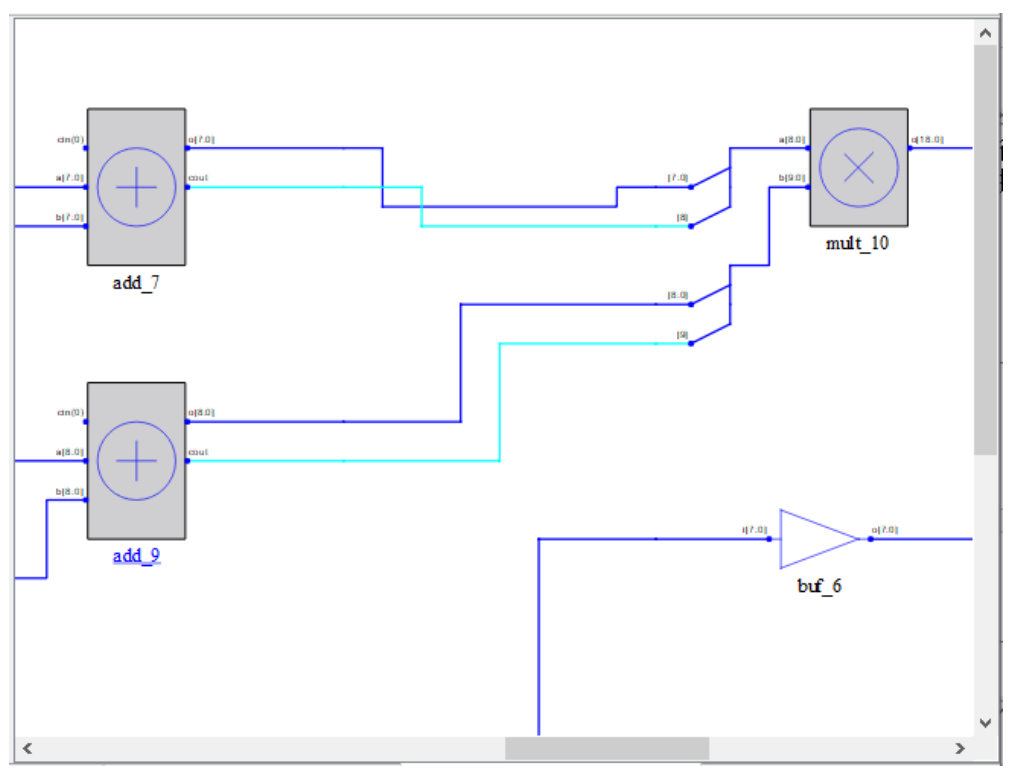

The Primitive in the schematic supports right-click menu and the options are as follows.

- View Instance In Source: Jumps to the implementation of the selected primitive in the source file.
- Property: Views the properties of the selected primitive.
- Filter: Displays the selected primitive separately in the schematic pane.
- UnFilter: Skips back to the old schematic.
- Zoom Fit Selected: Selects a Primitive to zoom in/out the schematic to fit.
- The functions of Select All Ports, Select All Primitives, Select All Modules, Zoom In, Zoom Out, Zoom Fit, Save as PDF File, and Search are same as the those of Net.

#### **Port**

The ports in the schematic is dark blue and vary depending on its direction. [Figure 4-38](#page-31-3) shows the input port drawing and [Figure 4-39](#page-31-4) shows the inout/out port drawing.

#### **Figure 4-38 Input Port**

<span id="page-31-3"></span><span id="page-31-0"></span>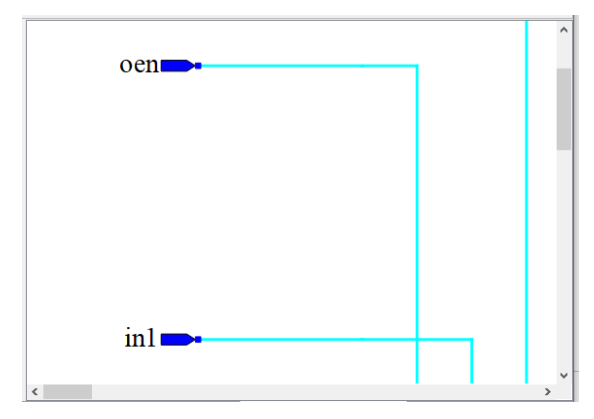

**Figure 4-39 Inout/Out Port**

<span id="page-31-4"></span><span id="page-31-1"></span>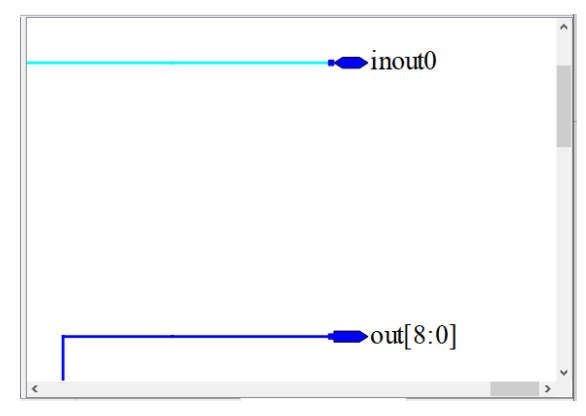

After you select a Port in the schematic, the corresponding port in the hierarchy pane is selected, as shown in [Figure 4-40.](#page-31-5)

#### **Figure 4-40 Select a Port**

<span id="page-31-5"></span><span id="page-31-2"></span>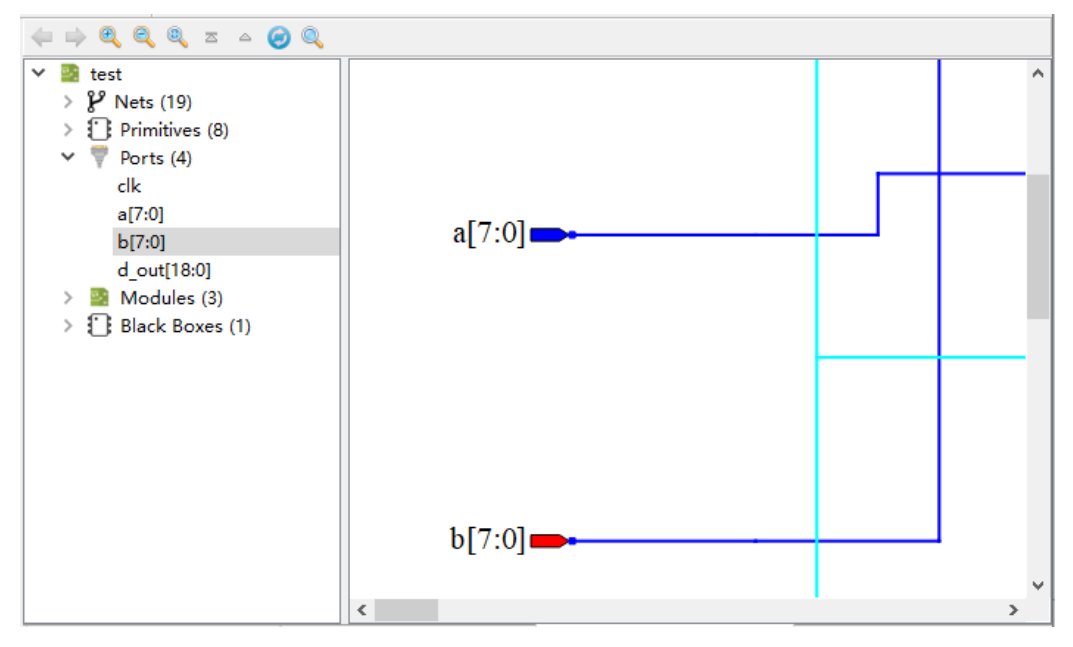

The port module also supports mouse hover and link to the source file.

As shown in [Figure 4-41,](#page-32-2) when your mouse hovers over the port module, it can display the name, type, and defined direction of the port. As shown in [Figure 4-42,](#page-32-3) when your mouse hovers over the port name, the port name is displayed as a link, and click the port name to go to the corresponding port definition in the source file.

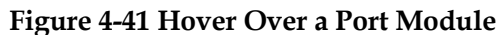

<span id="page-32-2"></span><span id="page-32-0"></span>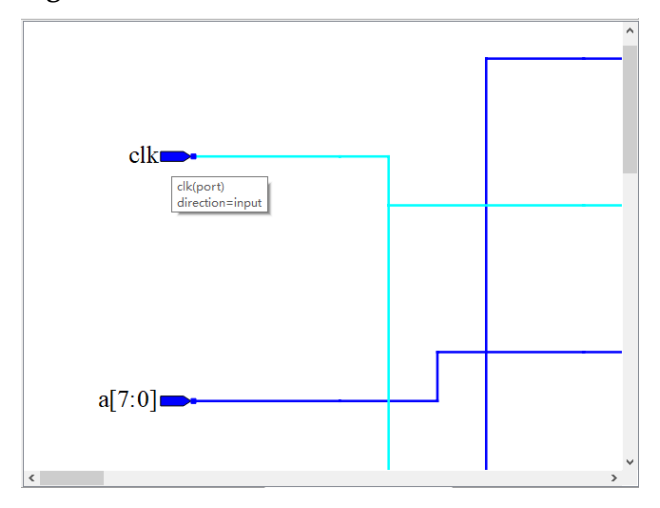

#### **Figure 4-42 Hover Over a Port Name**

<span id="page-32-3"></span><span id="page-32-1"></span>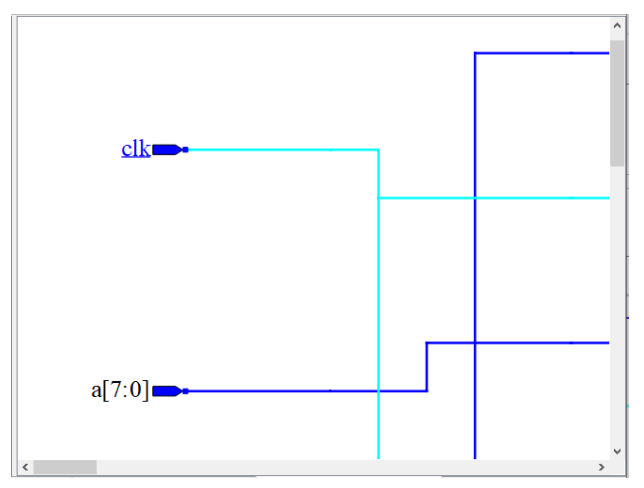

The Port in the schematic supports right-click menu and the options are as follows.

- View Instance In Source: Jumps to the instance of the selected Port in the source file.
- Expand Port: The port in hierarchy and schematic, the port to drive or driven and the net are selected.
- **•** Property: Views the properties of the selected Port.
- Filter: Displays the selected Port separately in the schematic pane.
- UnFilter: Skips back to the old schematic.
- Zoom Fit Selected: Select a Port to zoom in/out the schematic to fit.
- The functions of Select All Ports, Select All Primitives, Select All

Modules, Zoom In, Zoom Out, Zoom Fit, Save as PDF File, and Search are same as the those of Net.

#### **Module**

The module drawing in the schematic is with a light yellow background. After you select a module in the schematic, the corresponding module in the hierarchy pane is selected, as shown in [Figure 4-43.](#page-33-2)

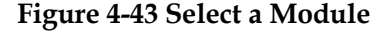

<span id="page-33-2"></span><span id="page-33-0"></span>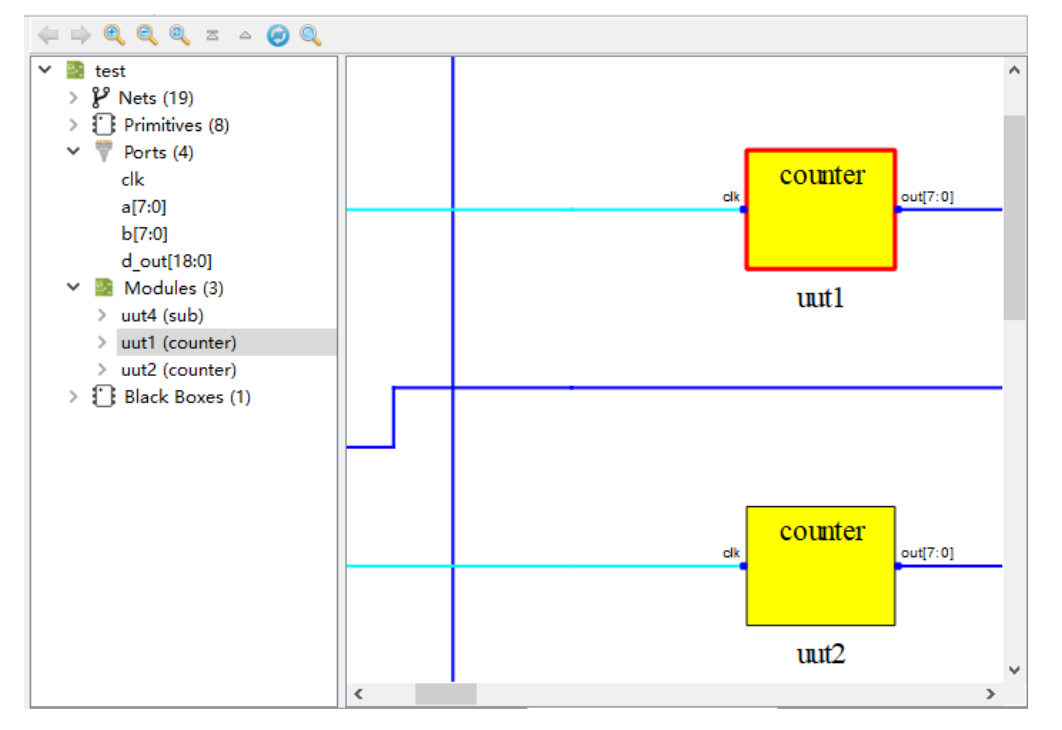

The Module module also supports mouse hover and link to the source file. As shown in [Figure 4-44,](#page-33-3) when your mouse hovers over the module, it can display the instance name and definition.

**Figure 4-44 Hover Over a Module**

<span id="page-33-3"></span><span id="page-33-1"></span>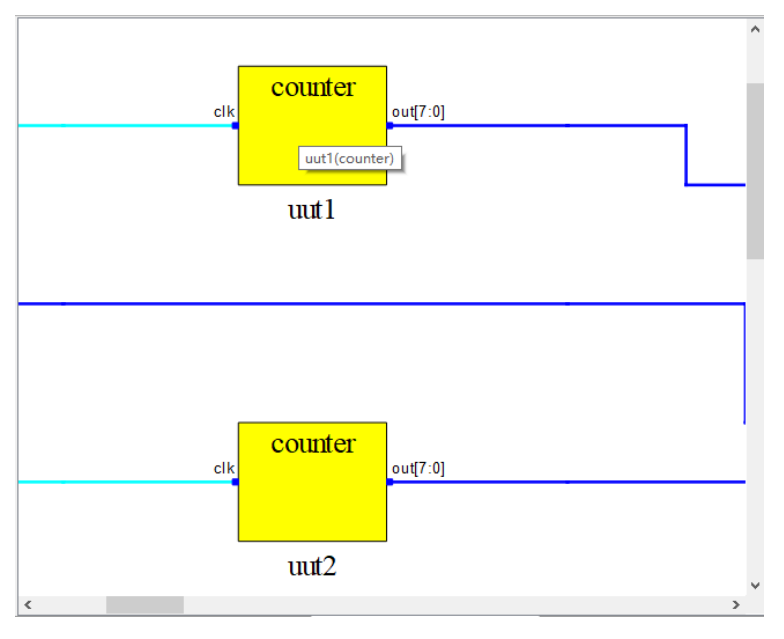

As shown in [Figure 4-45,](#page-34-2) when your mouse hovers over the module instance name, the name is displayed as a link, and you can click it to go to the corresponding instance location in the source file.

**Figure 4-45 Hover Over an Instance Name**

<span id="page-34-2"></span><span id="page-34-0"></span>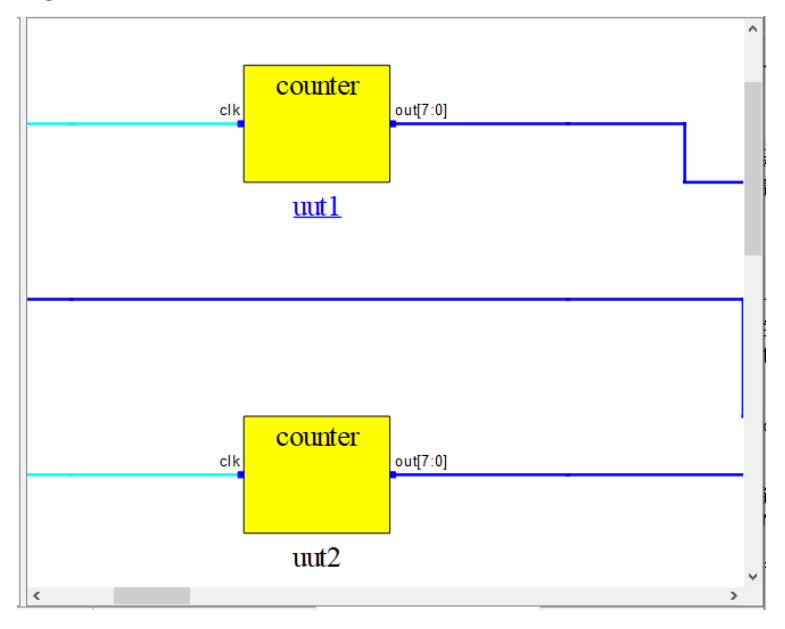

As shown in [Figure 4-46,](#page-34-3) when your mouse hovers over the name, the name is displayed as a link, and you can click it to go to the corresponding module location in the source file.

**Figure 4-46 Hover Over a Module Definition**

<span id="page-34-3"></span><span id="page-34-1"></span>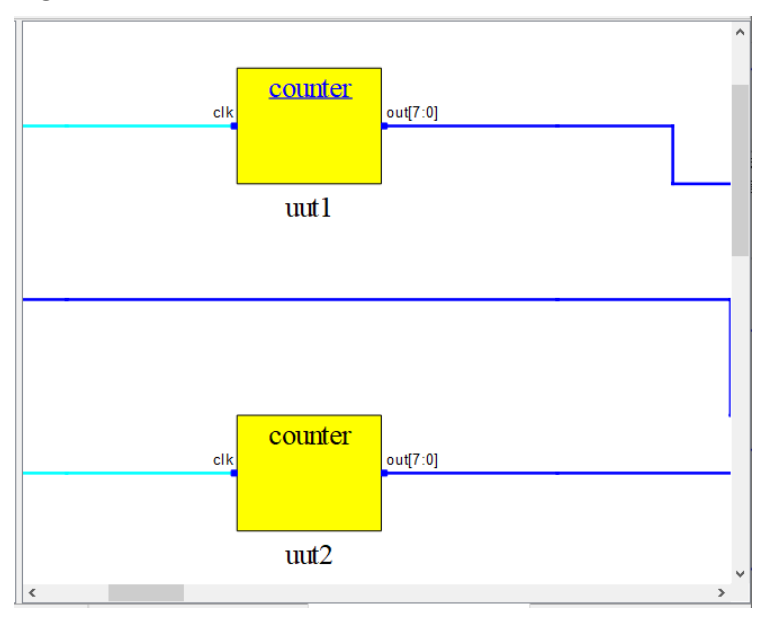

Double-click module schematic to go to the specific logic implementation circuit of this module. As shown in [Figure 4-47,](#page-35-1) double-click module uut2 to go to the specific logic implementation of uut2.

#### **Figure 4-47 Logic Implementation of uut2**

<span id="page-35-1"></span><span id="page-35-0"></span>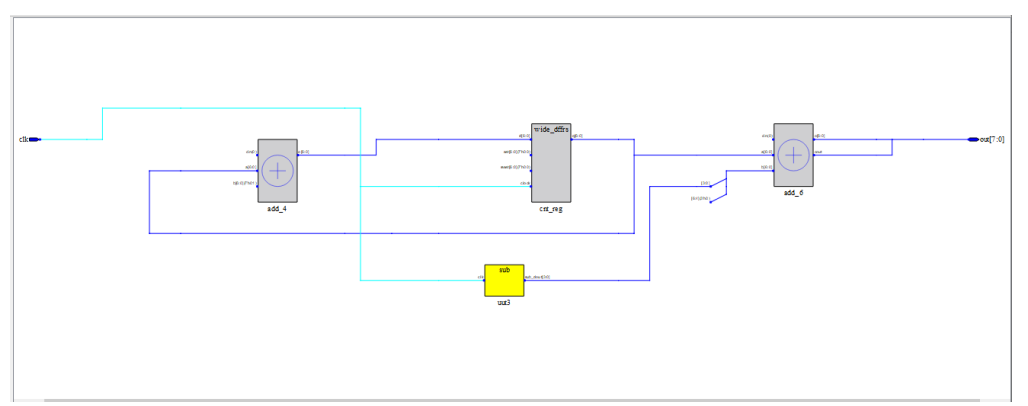

The Module in the schematic supports right-click menu and the options are as follows.

- View Instance In Source: Jumps to the instance of the selected Module in the source file.
- View Module In Source: Jumps to the module definition in the source file.
- Push: Displays the logic circuit of the selected module.
- Pop: Displays the upper level schematic of the current one, which will work only when the current schematic is bottom logic.
- Property: Views the properties of the selected Module.
- Filter: Displays the selected Module separately in the schematic pane.
- UnFilter: Skips back to the old schematic.
- Zoom Fit Selected: Selects a module to zoom in/out the schematic to fit;
- The functions of Select All Ports, Select All Primitives, Select All Modules, Zoom In, Zoom Out, Zoom Fit, Save as PDF File, and Search are same as the those of Net.

#### **Black Box**

The Black Box drawing in the schematic is with dark gray background. After you select a Black Box schematic, the corresponding Black Box in the hierarchy pane is selected, as shown in [Figure 4-48.](#page-36-2)

<span id="page-36-2"></span><span id="page-36-0"></span>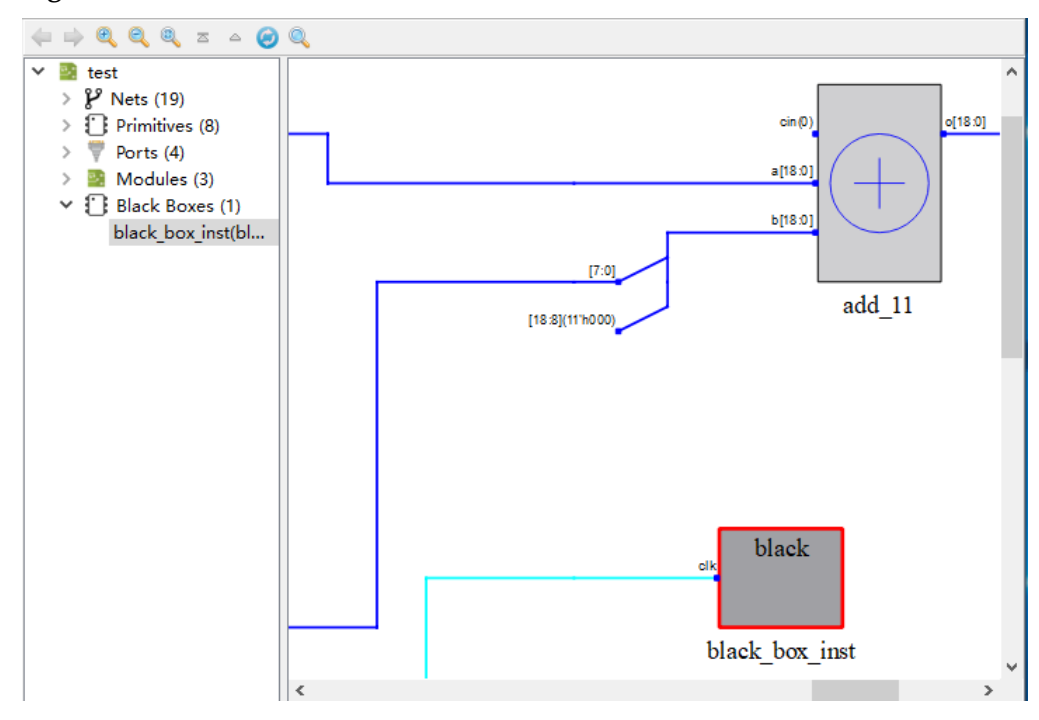

**Figure 4-48 Select a Black Box**

The Black Box also supports mouse hover and link to the source file. As shown in [Figure 4-49,](#page-36-3) when your mouse hovers over the module, it can display the instance name and definition.

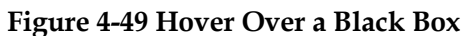

<span id="page-36-3"></span><span id="page-36-1"></span>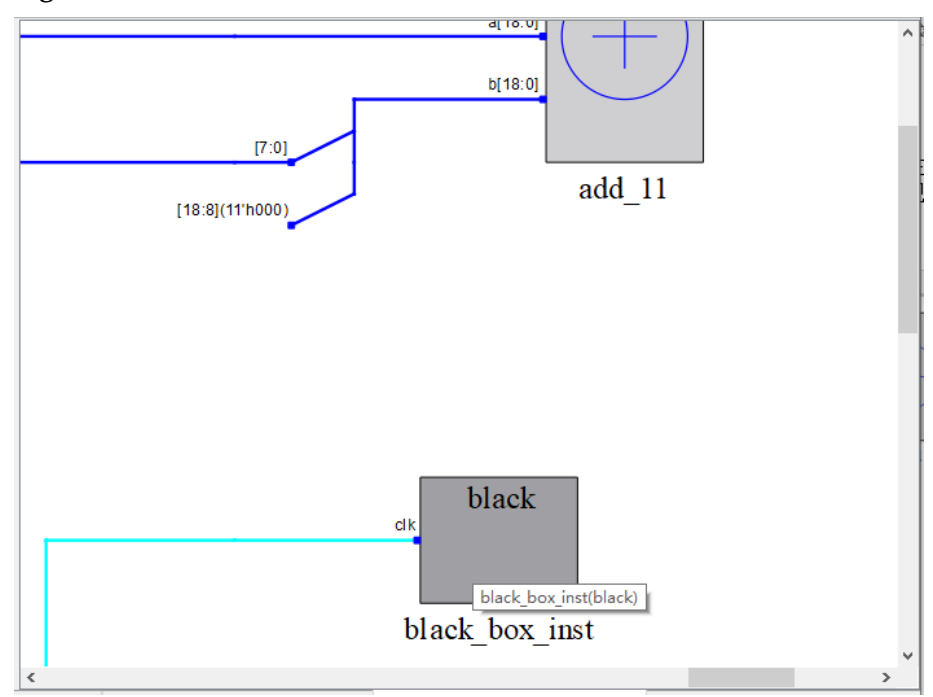

As shown in [Figure 4-50,](#page-37-2) when your mouse hovers over the Black Box instance name, the name is displayed as a link, and you can click it to go to the corresponding instance location in the source file.

<span id="page-37-2"></span><span id="page-37-0"></span>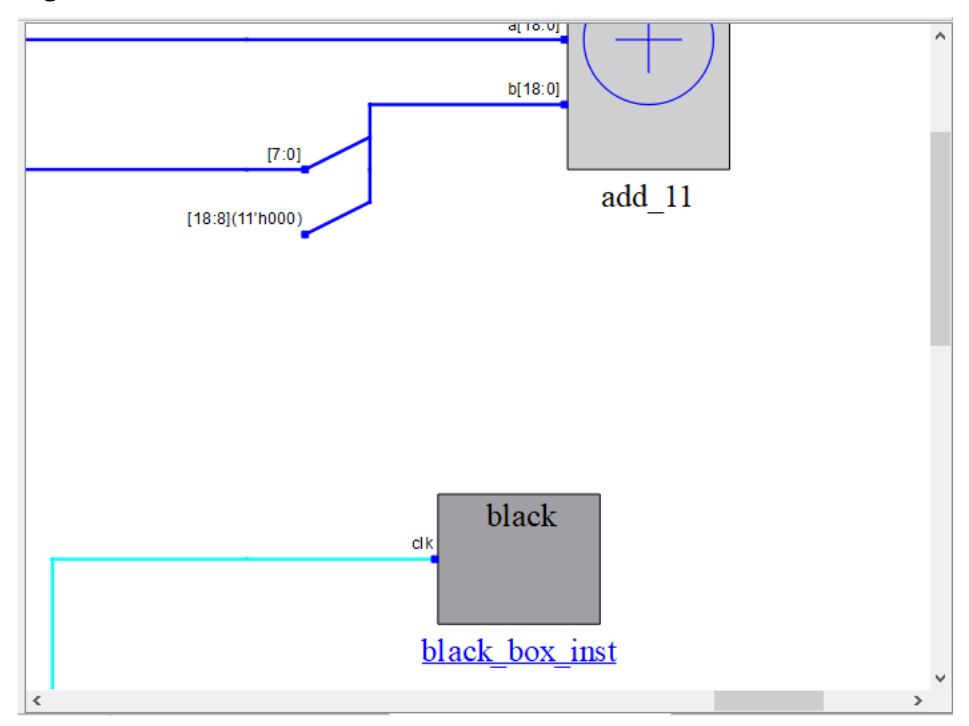

**Figure 4-50 Hover Over an Instance Name**

As shown in [Figure 4-51,](#page-37-3) when your mouse hovers over the name, the name is displayed as a link, and you can click it to go to the corresponding definition in the source file.

<span id="page-37-3"></span><span id="page-37-1"></span>**Figure 4-51 Hover Over a Black Box Definition**

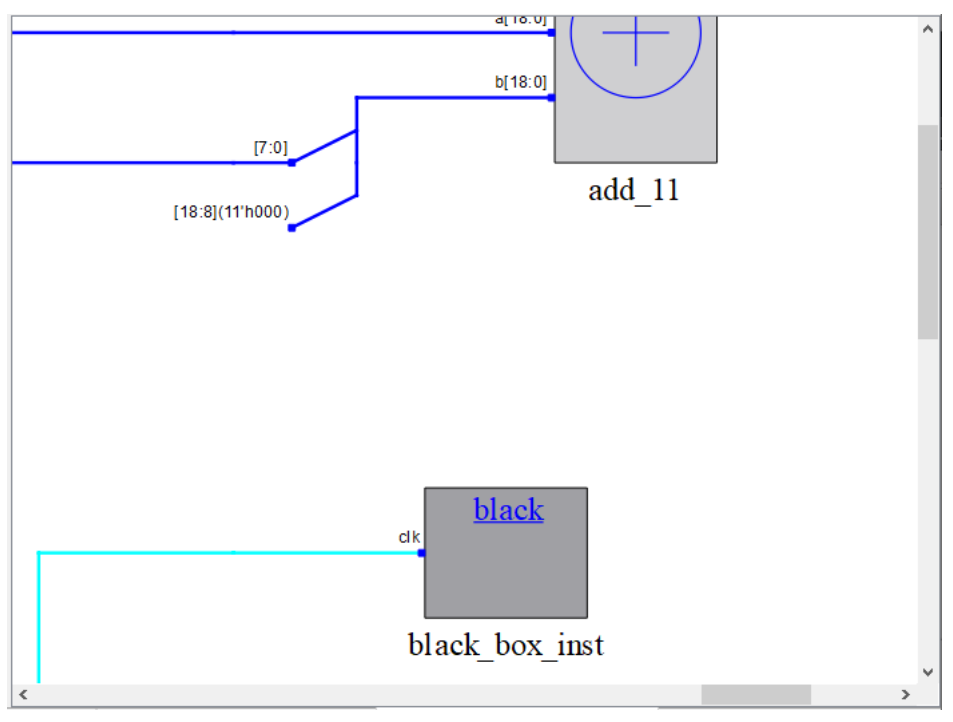

#### **Note!**

When the definition corresponding to Black Box is encrypted in the source file, click its definition to go to the file header of the source file.

The Black Box in the schematic supports right-click menu and the

options are as follows.

- View Instance In Source: Jumps to the instance of the selected Black Box in the source file.
- View Module In Source: Jumps to the definition of the Black Box in the source file.
- **•** Property: View the properties of the selected Black Box.
- Filter: Displays the selected Black Box separately in the schematic pane.
- **•** UnFilter: Skips back to the old schematic.
- Zoom Fit Selected: Selects a Black Box to zoom in/out the schematic to fit.
- The functions of Select All Ports, Select All Primitives, Select All Modules, Zoom In, Zoom Out, Zoom Fit, Save as PDF File, and Search are same as the those of Net.

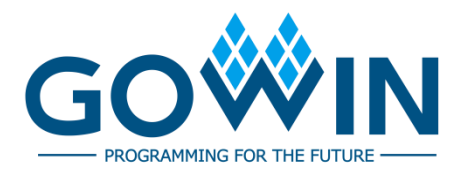